アンケート

アンケート / フィードバック

アカデミック・オフィス Ver.20231101

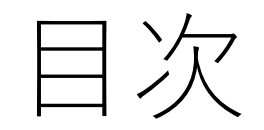

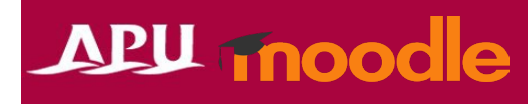

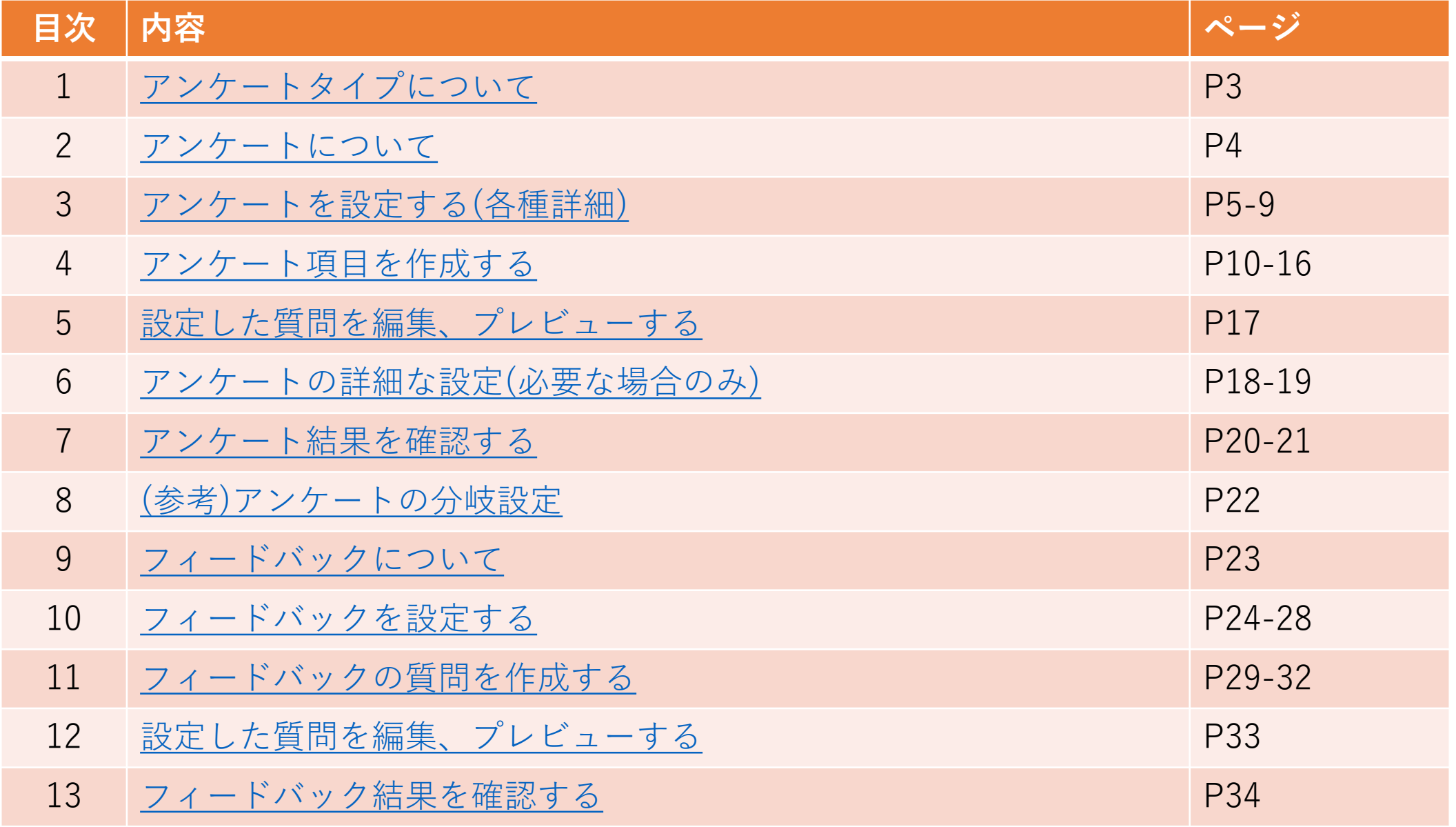

アンケート/投票タイプについて

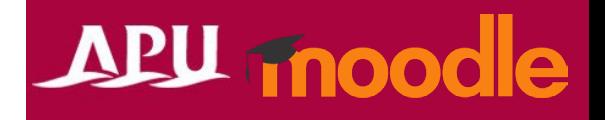

APU Moodleにはアンケート/投票機能が4種類、搭載されています。 ご自身の利用目的に応じて、設定する機能を選択してください。

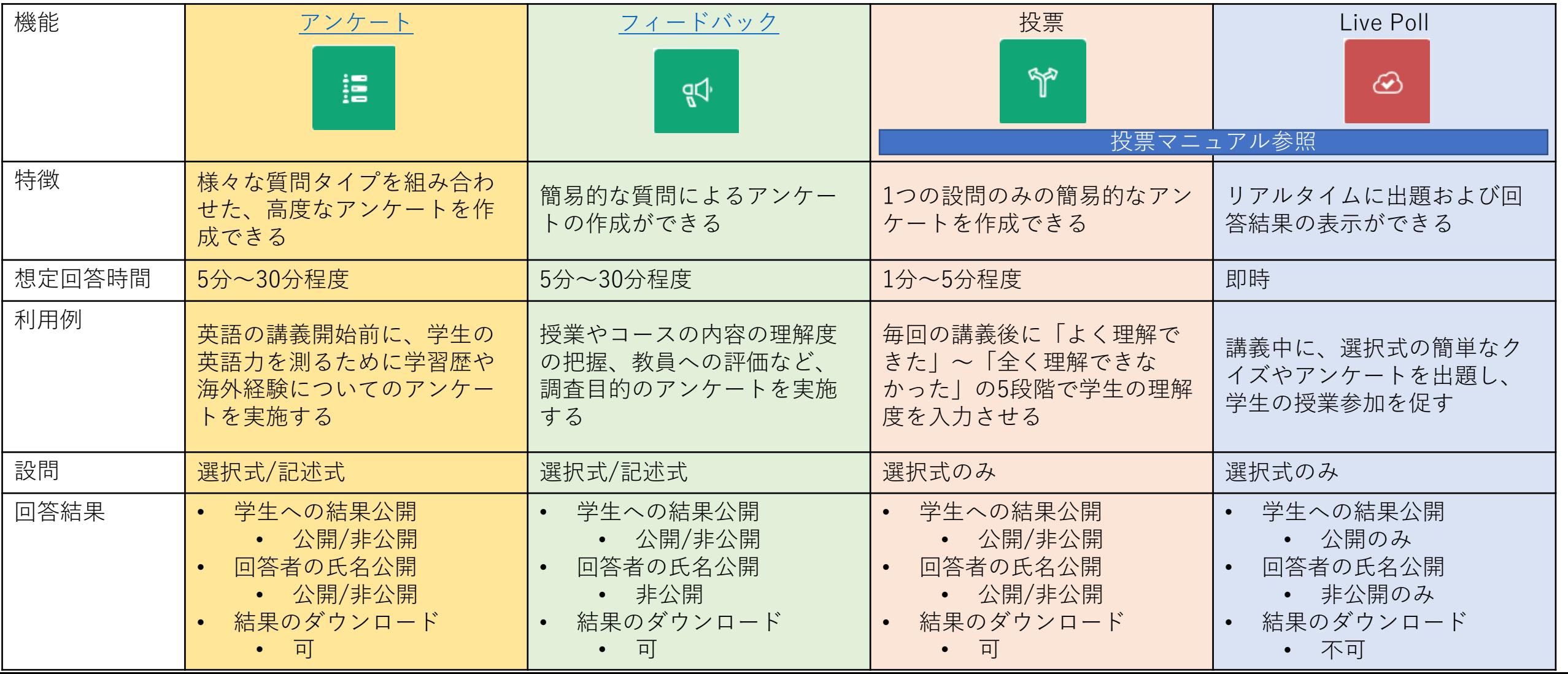

# <span id="page-3-0"></span>アンケートについて

- アンケートでできること(例)
	- 複数の質問をアンケートする
	- 記述式、選択式を組み合わせたアンケート
	- 匿名回答や結果の公開 など
- 「+活動またはリソースを追加する」から 「アンケート」を選択

# APU moodle

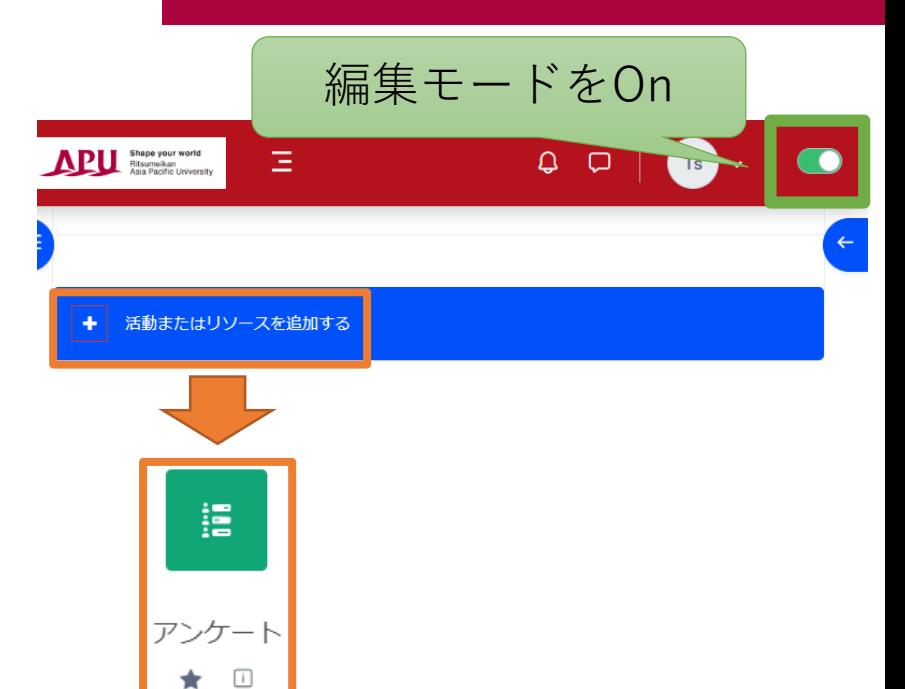

• アンケートの流れ

(教員、TA) アンケート 結果の確認 (学生) アンケートへ回答 (教員、TA) アンケートを 設定、作成 (教員、TA) アンケートの 設問設定、公開

<span id="page-4-0"></span>アンケートを設定する

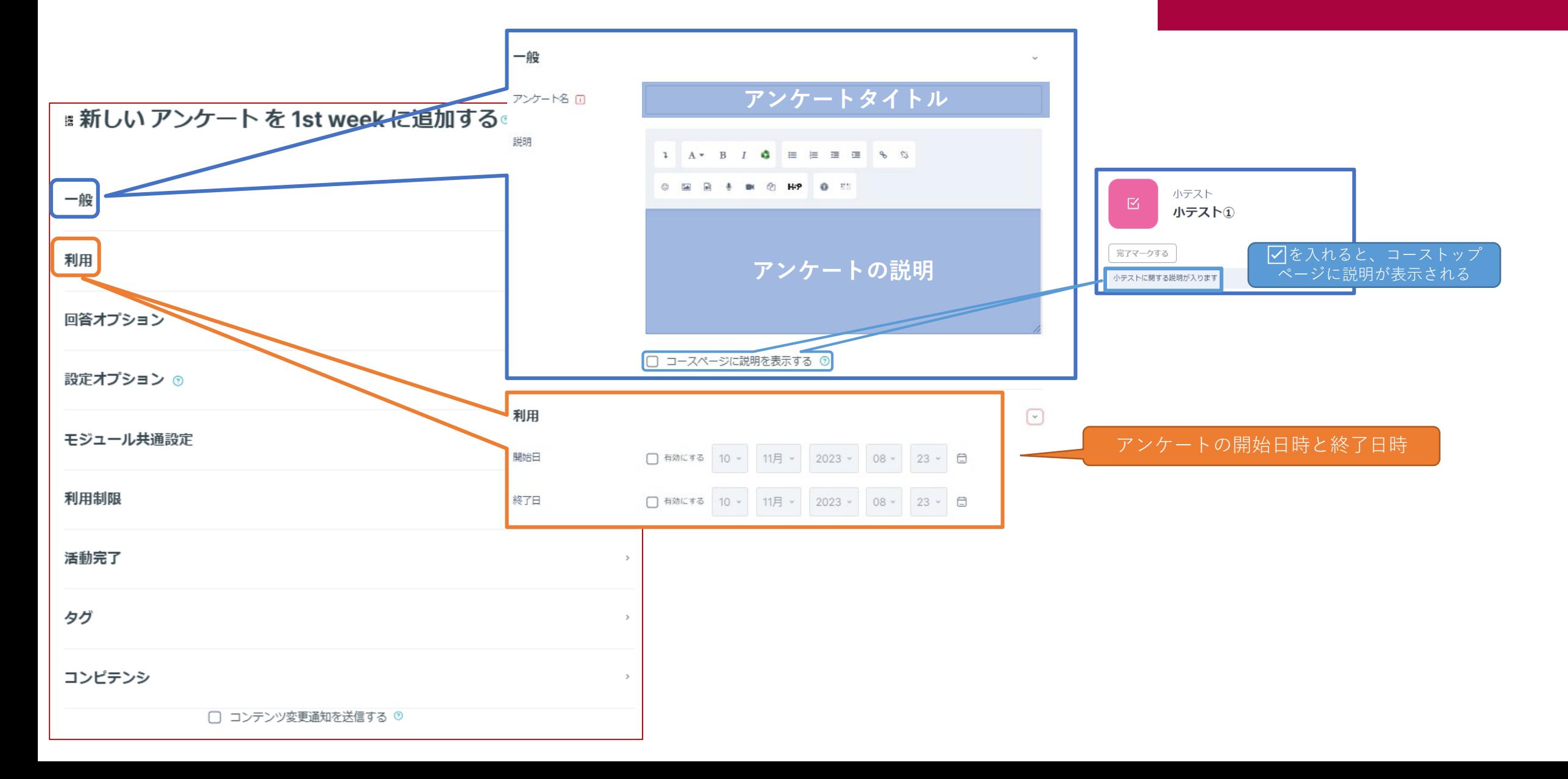

アンケートを設定する

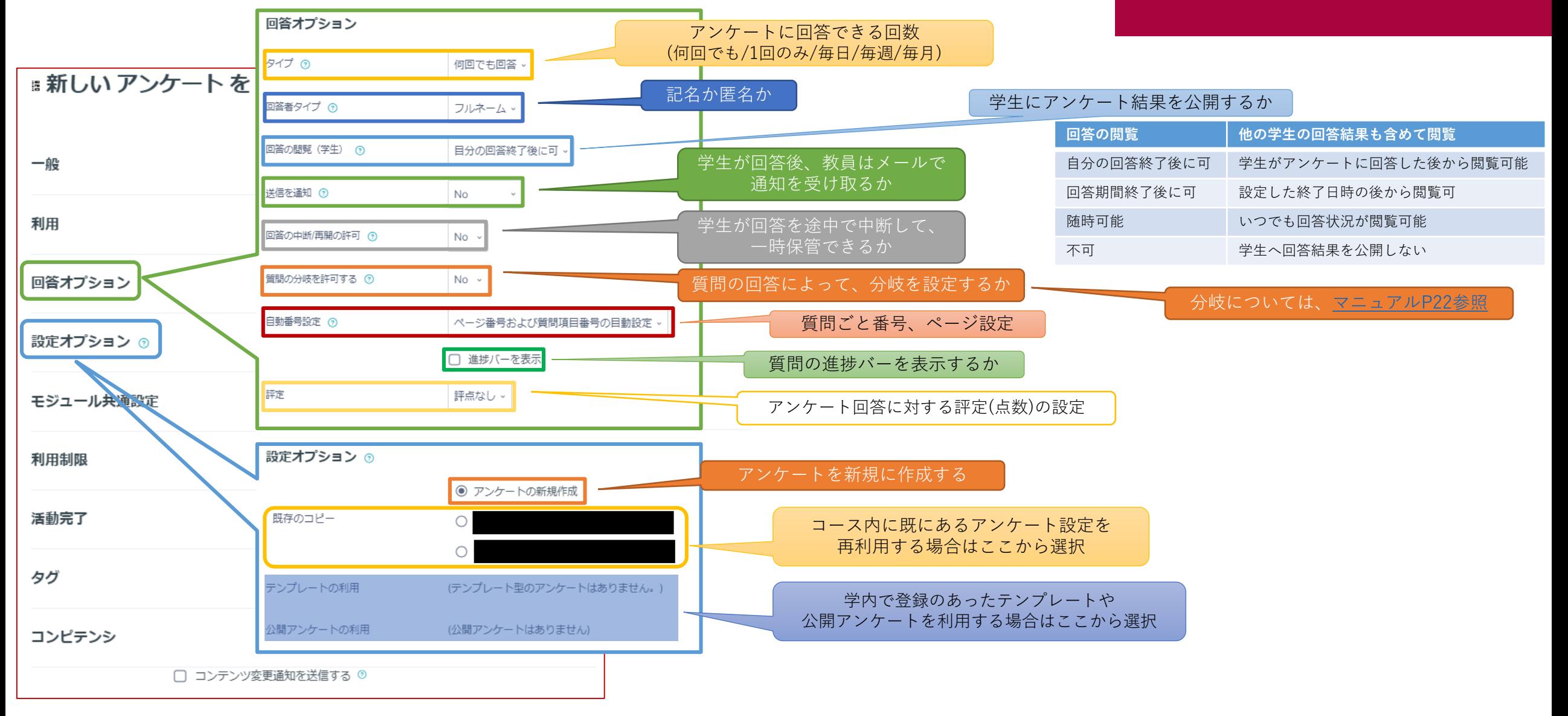

(各機能共通)モジュール共通設定

 $-\,$   $\,$ 

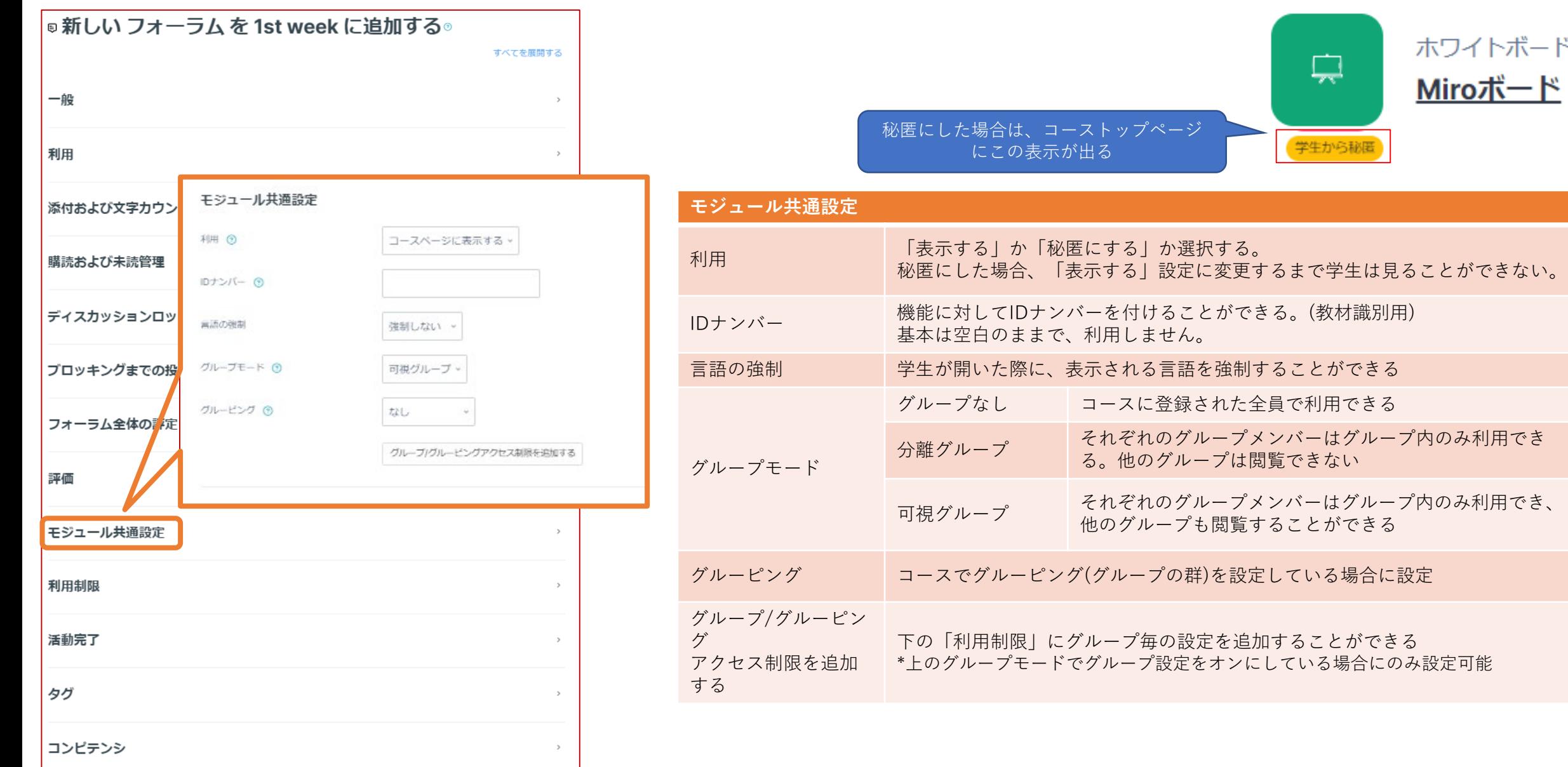

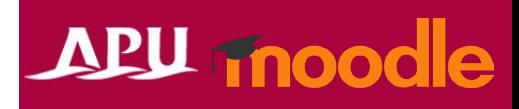

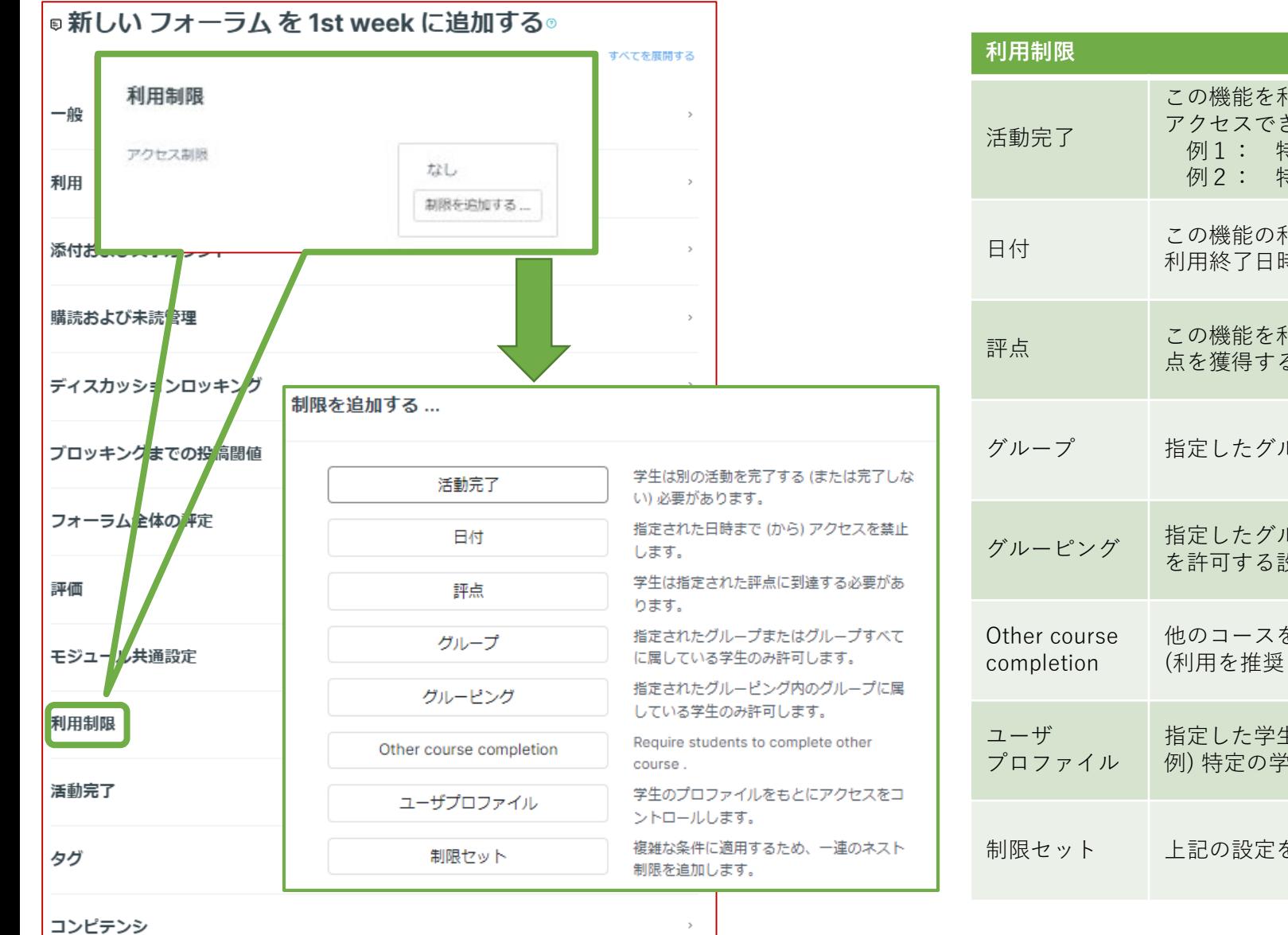

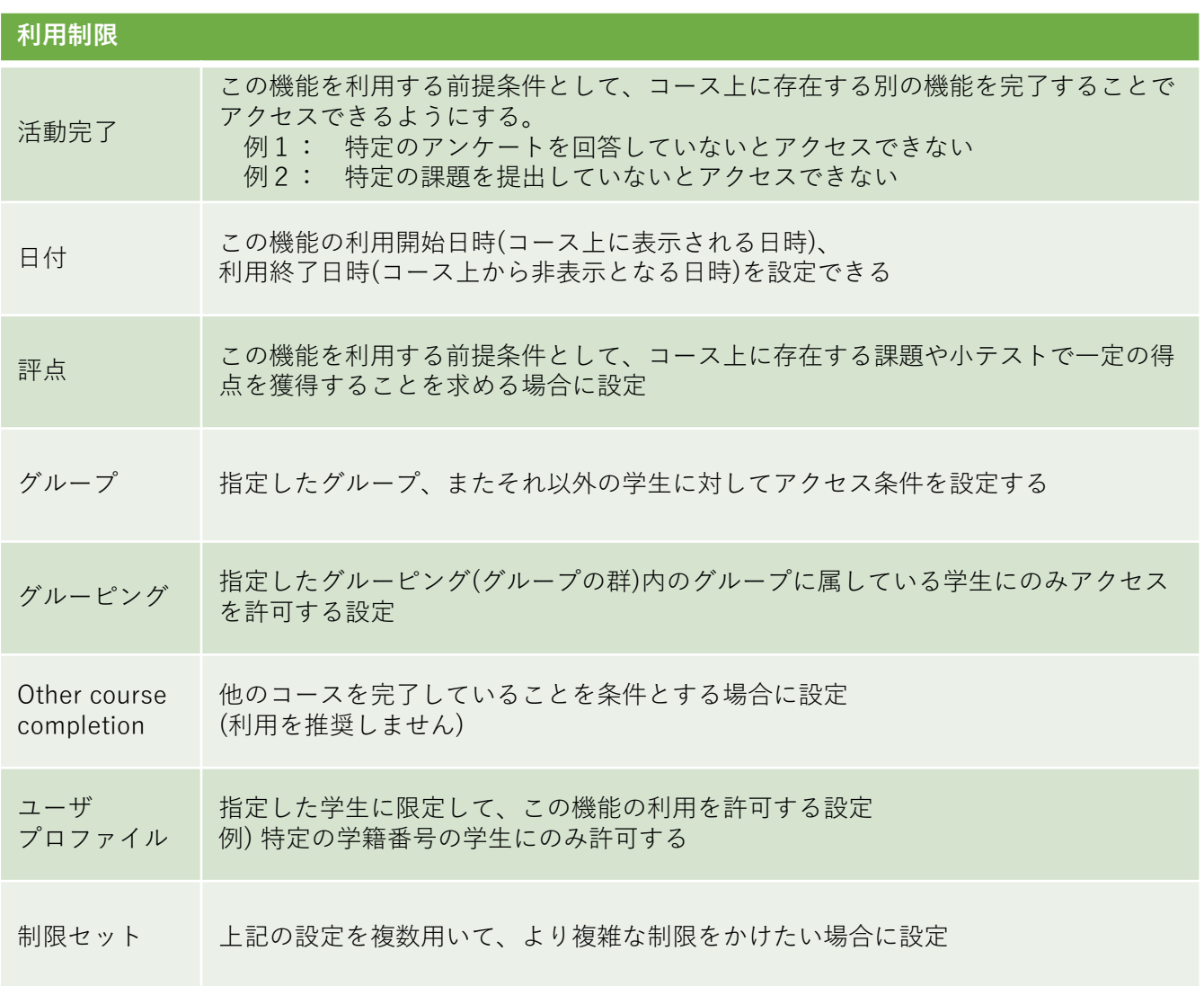

#### (各機能共通)活動完了、タグ、コンピテンシ

#### **APU moodle**

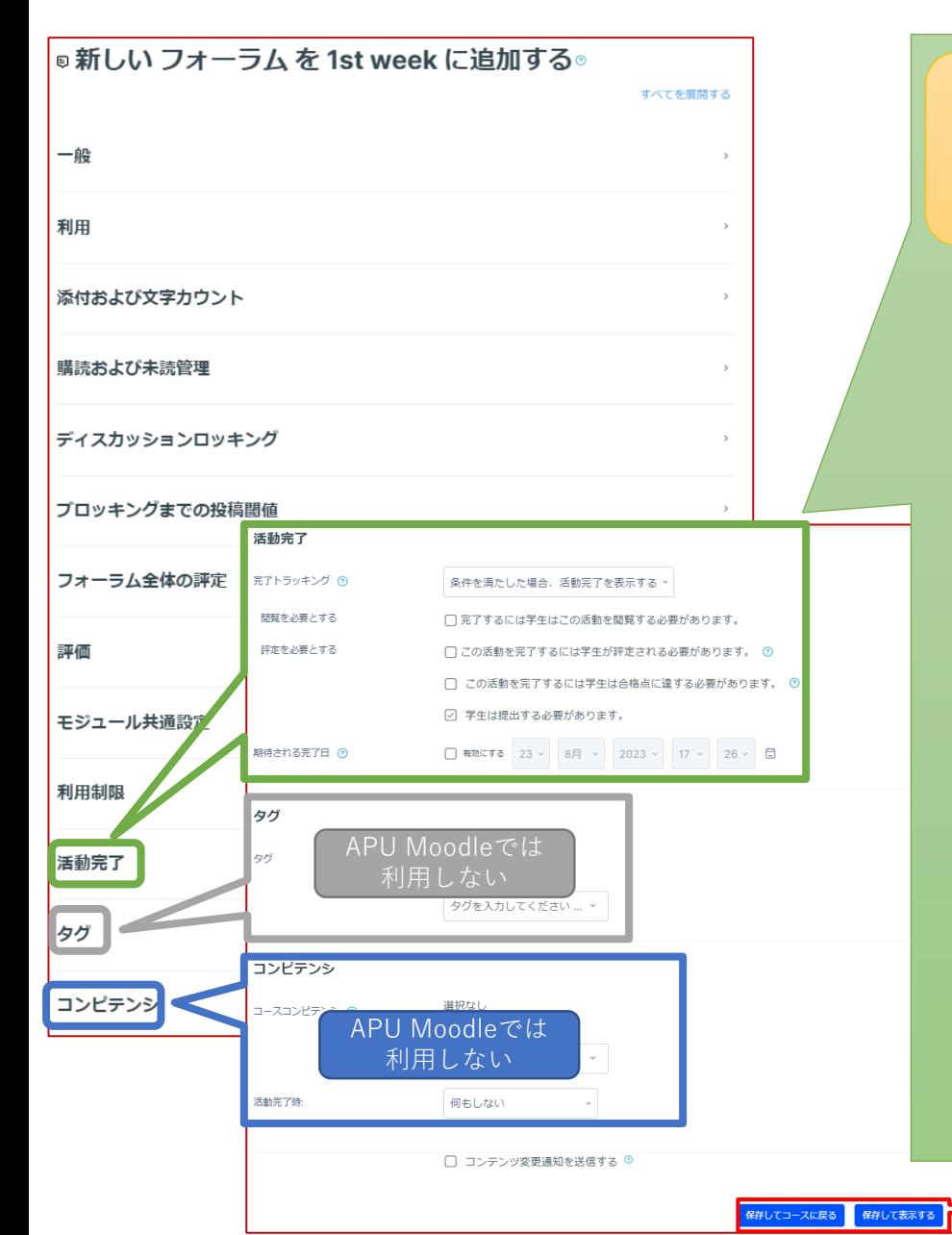

#### **活動完了**

学生が機能を利用したかどうかを確認することができます。設定すると、コース画面の機能にチェックボックスが表 示され、学生がその教材を閲覧するなど様々な条件でチェックが入るようにできます。 また、教師はコース全体で、どの学生がどの教材を視聴したかを確認し、学習の進捗を把握することが可能になりま す。

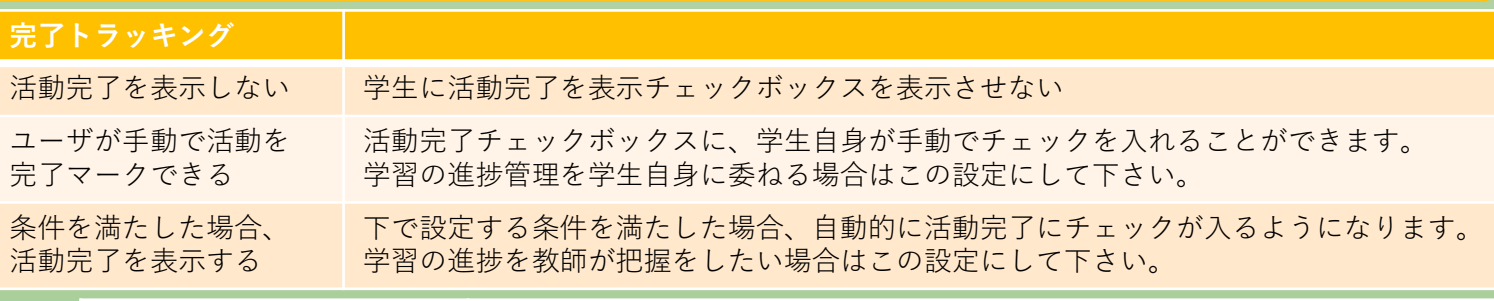

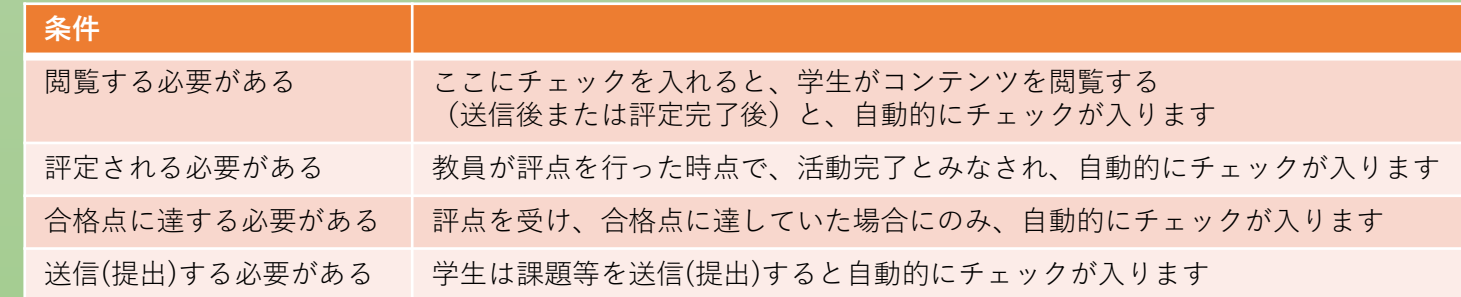

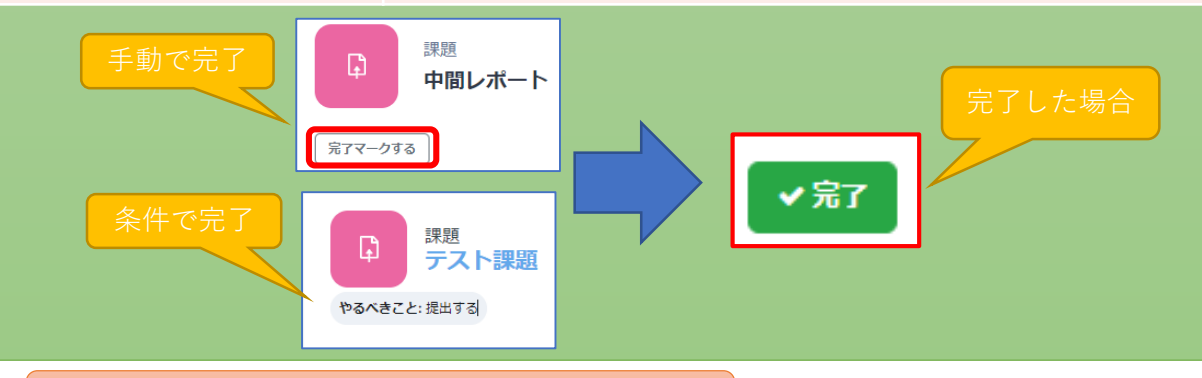

設定が完了したら必ず**保存**

# <span id="page-9-0"></span>アンケート項目を作成する

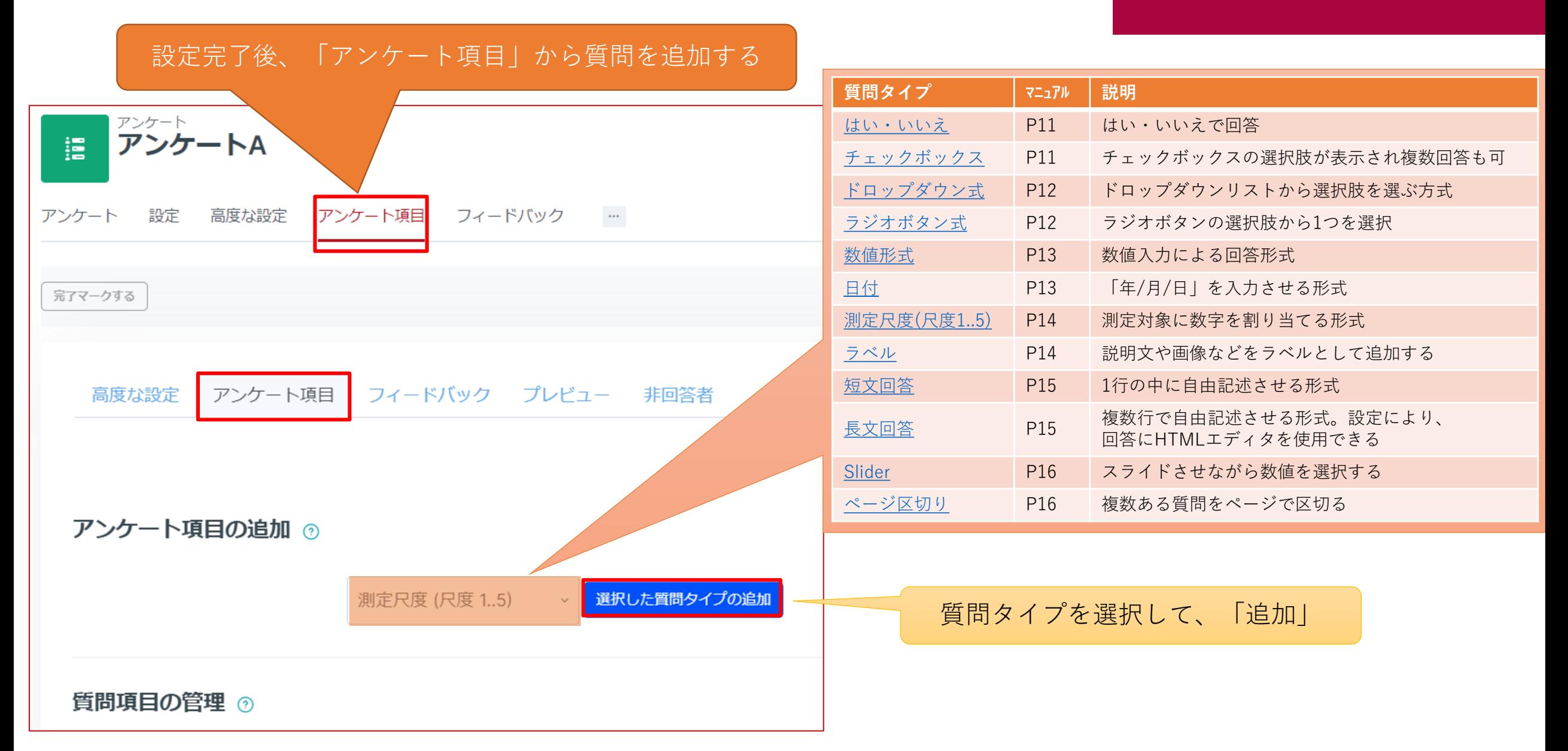

<span id="page-10-0"></span>アンケート項目を作成する

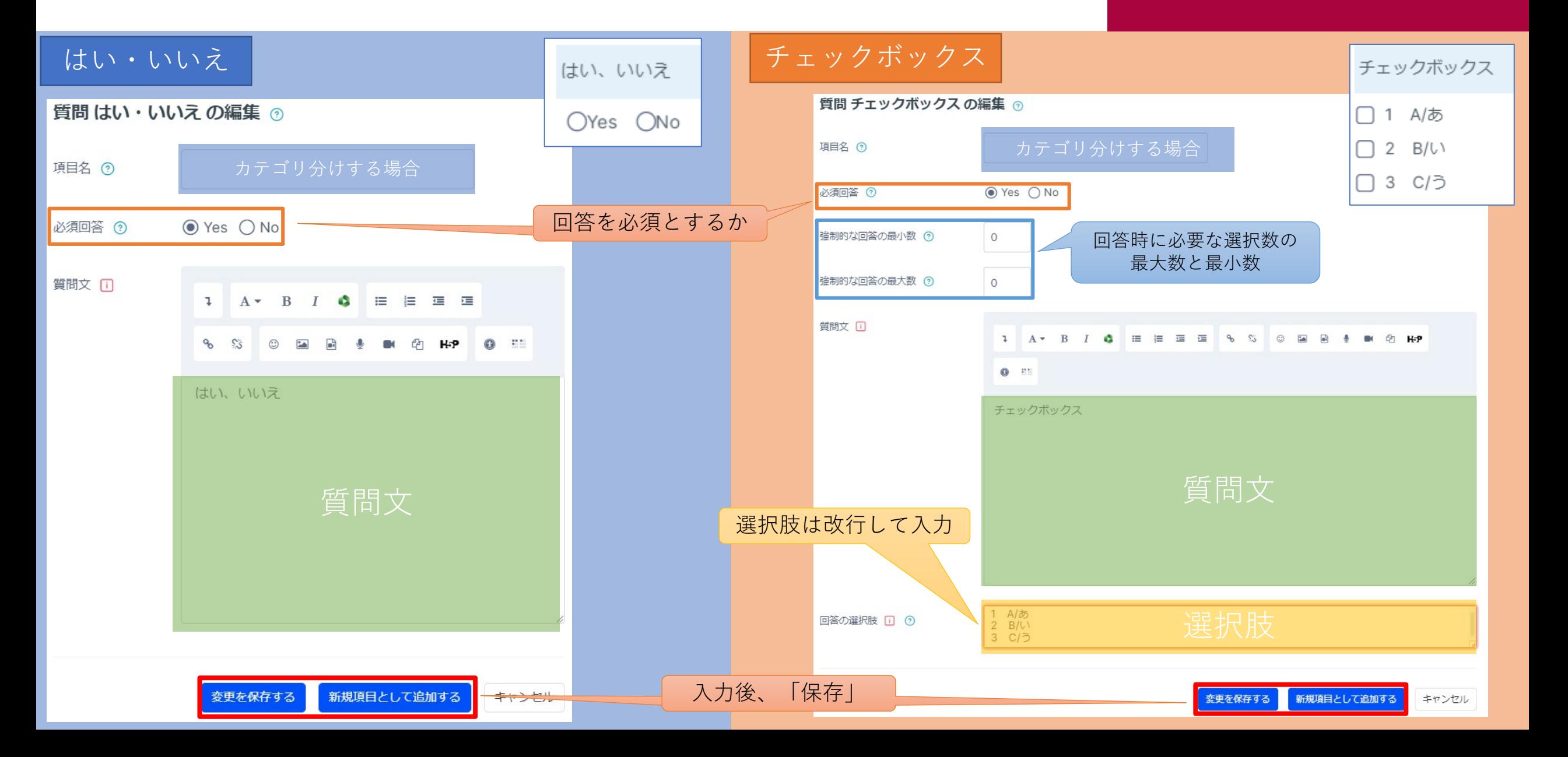

<span id="page-11-0"></span>アンケート項目を作成する

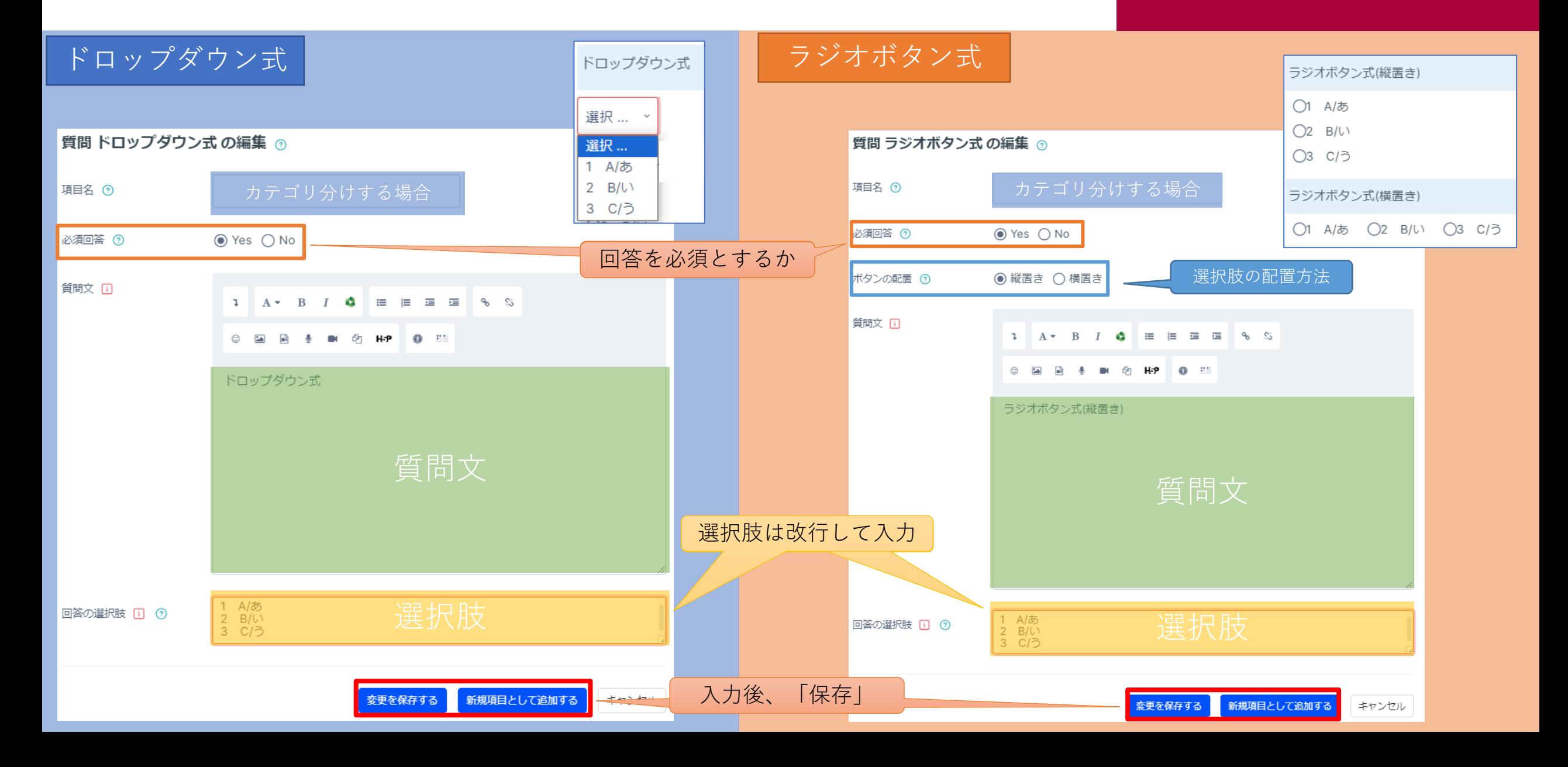

<span id="page-12-0"></span>アンケート項目を作成する

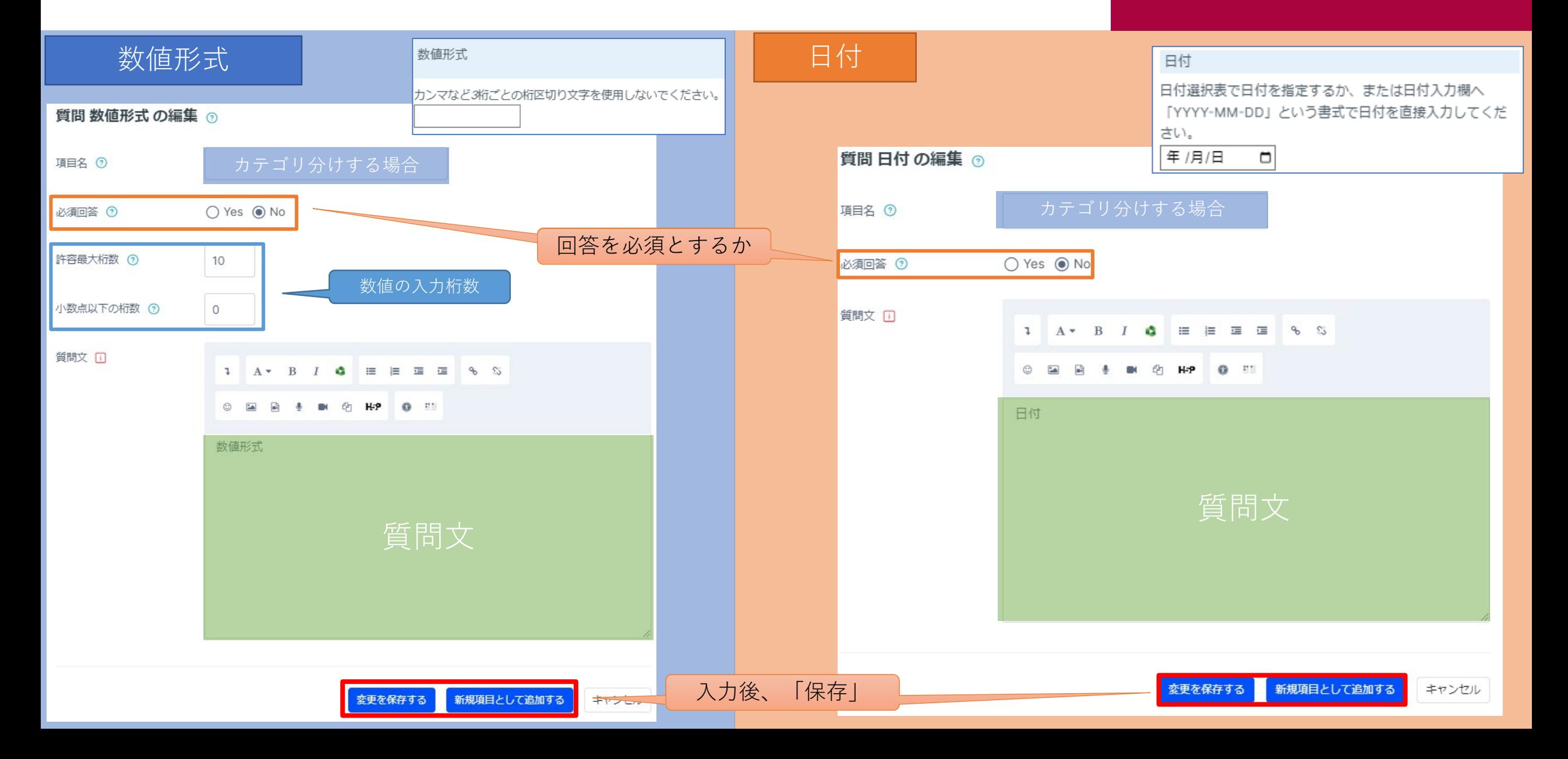

<span id="page-13-0"></span>アンケート項目を作成する

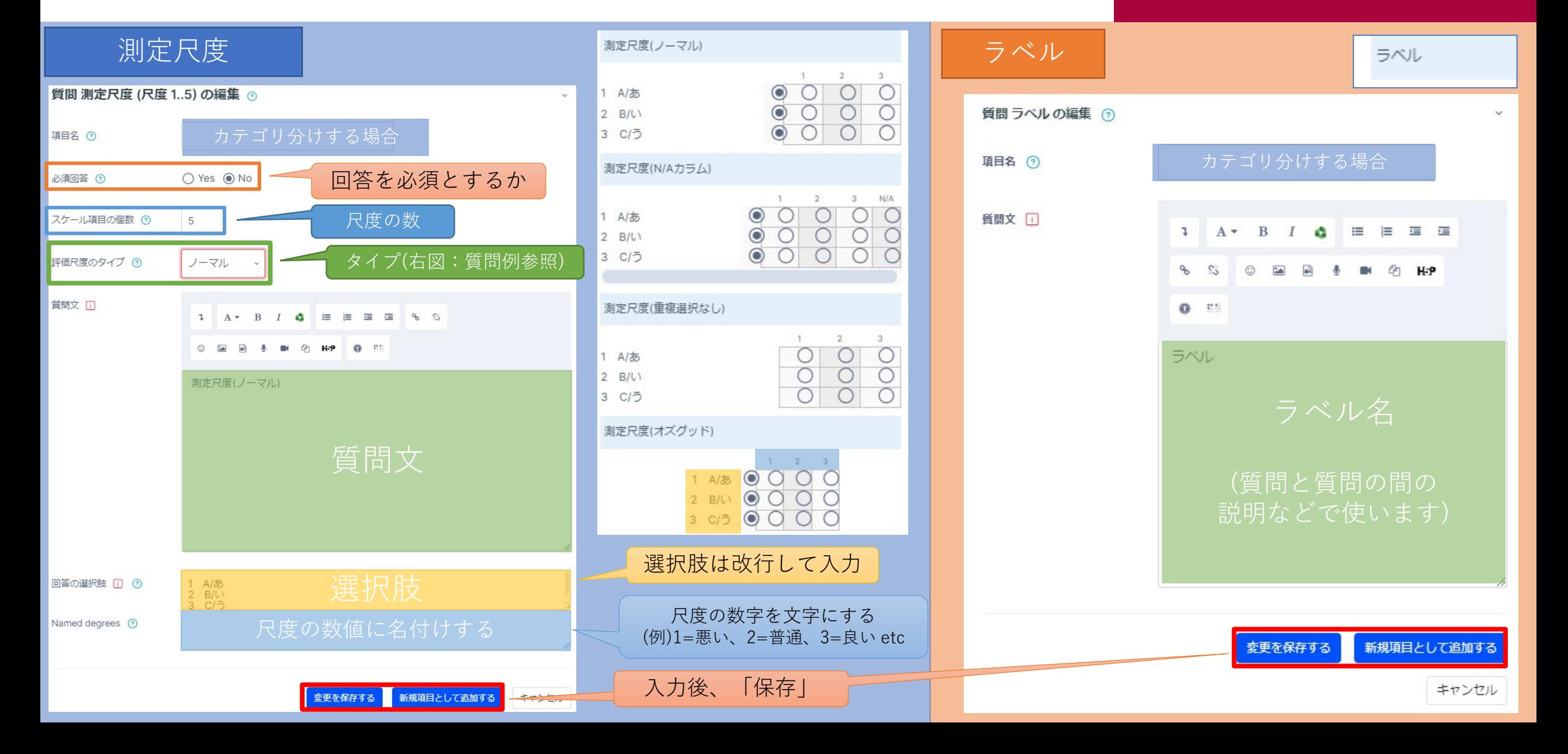

<span id="page-14-0"></span>アンケート項目を作成する

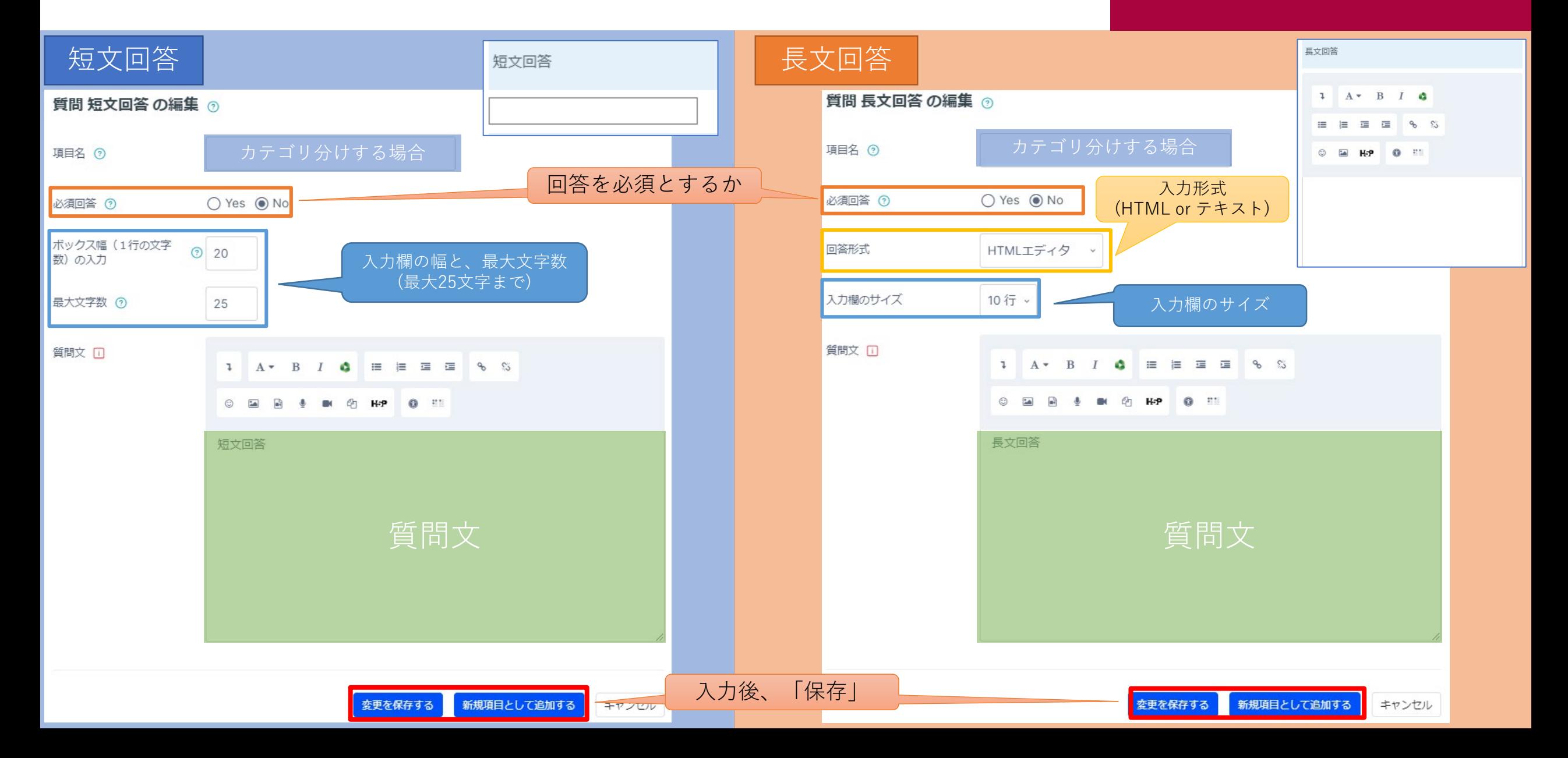

<span id="page-15-0"></span>アンケート項目を作成する

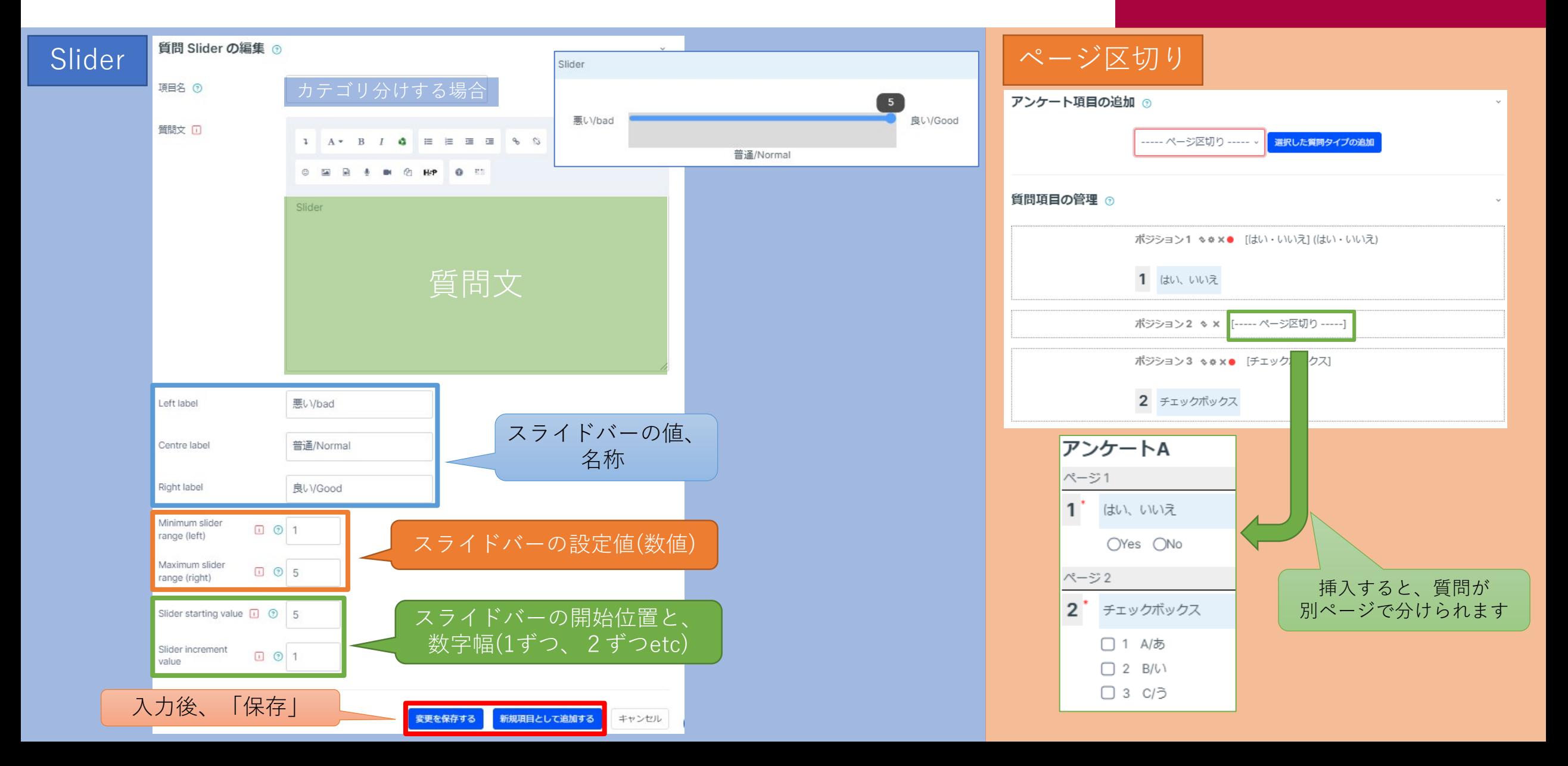

<span id="page-16-0"></span>設定した質問を編集、プレビューする

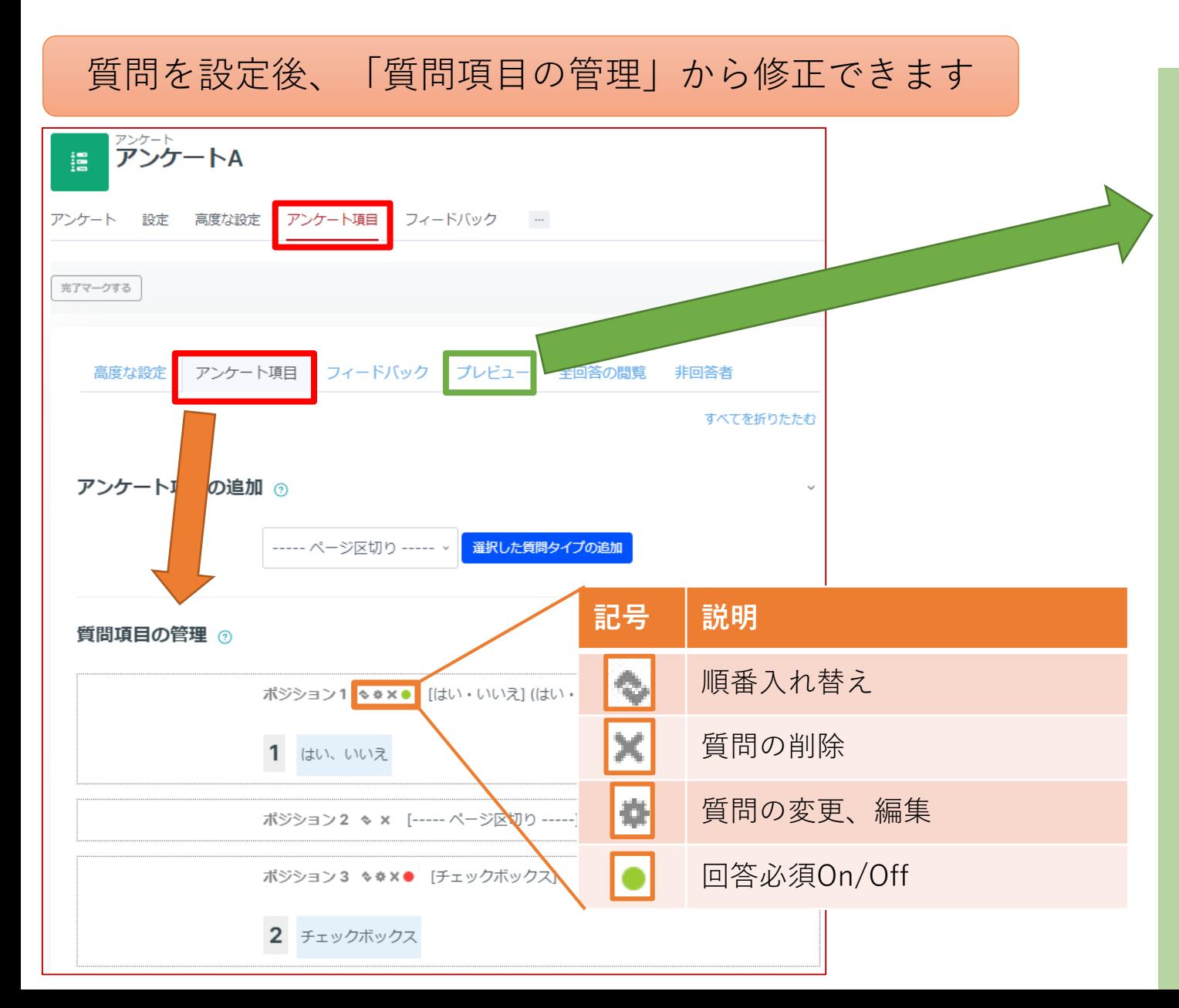

設定した質問のプレビューを確認できます

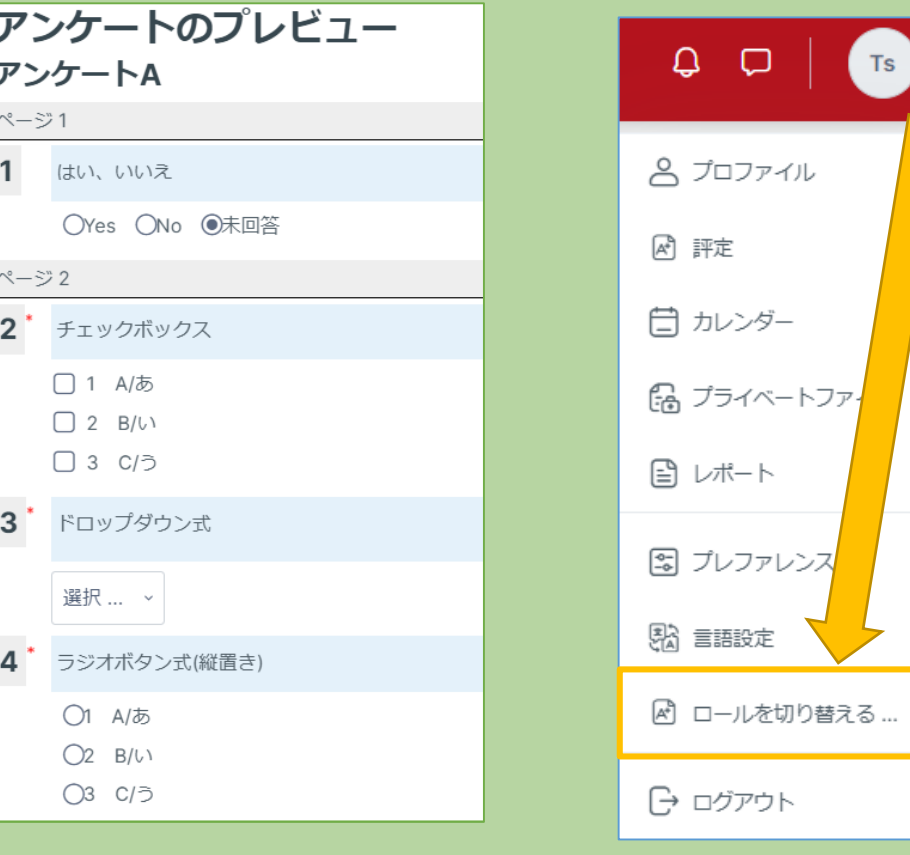

実際の学生の回答画面は、 「ロールを切り替える」から確認してください。

<span id="page-17-0"></span>アンケートの詳細な設定(必要な場合のみ)

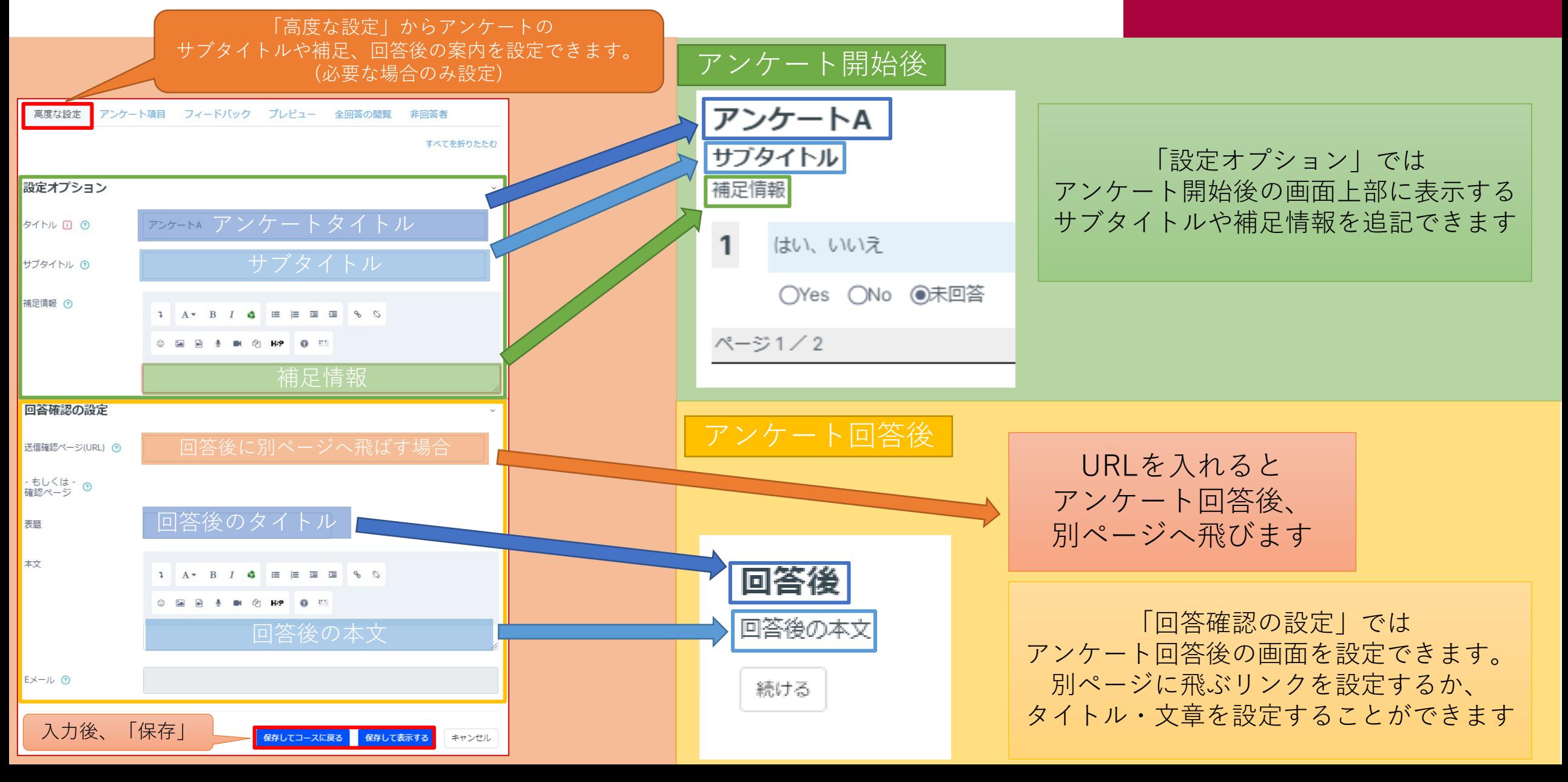

アンケートの詳細な設定(必要な場合のみ)

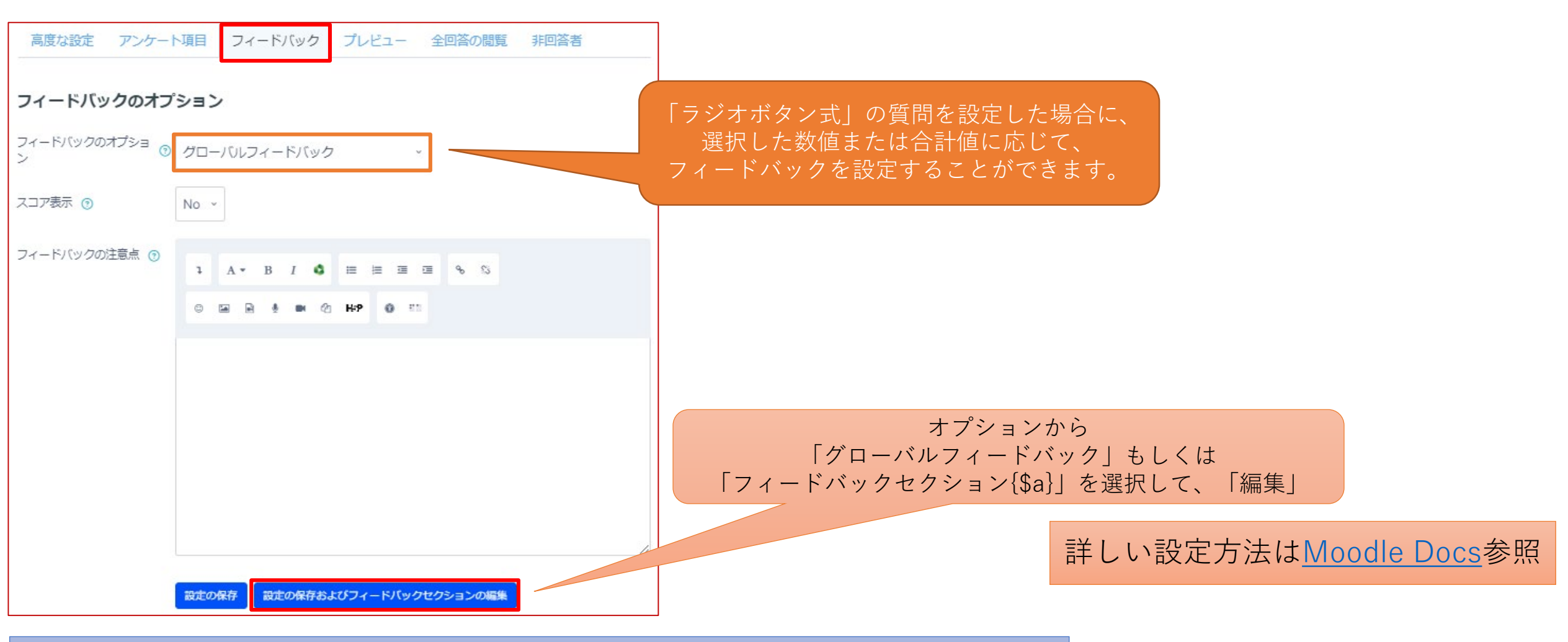

かなり高度な設定が必要な機能です。使用しない場合は、 初期設定「フィードバックメッセージはありません」のままにしてください。

<span id="page-19-0"></span>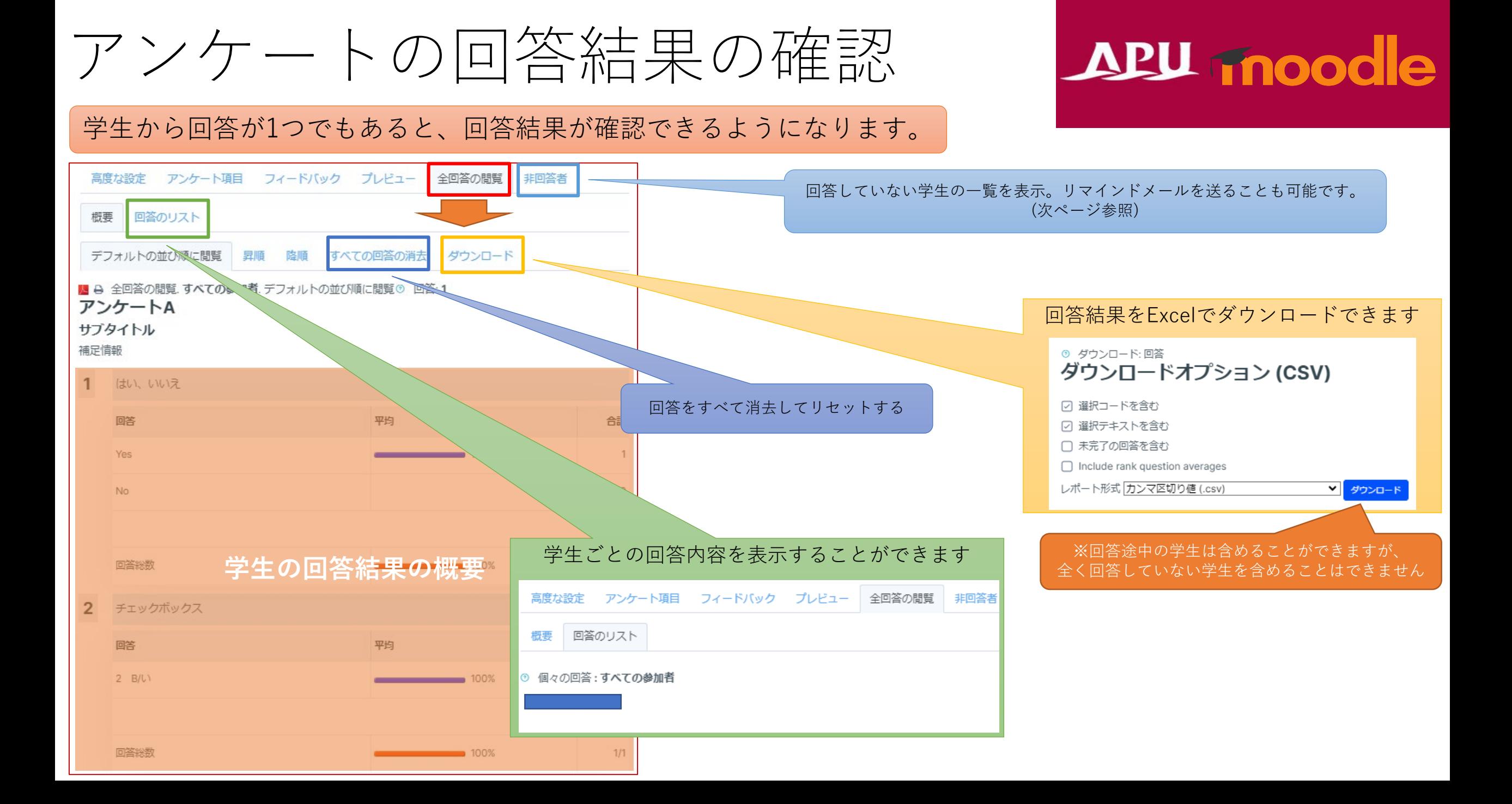

アンケートの回答結果の確認

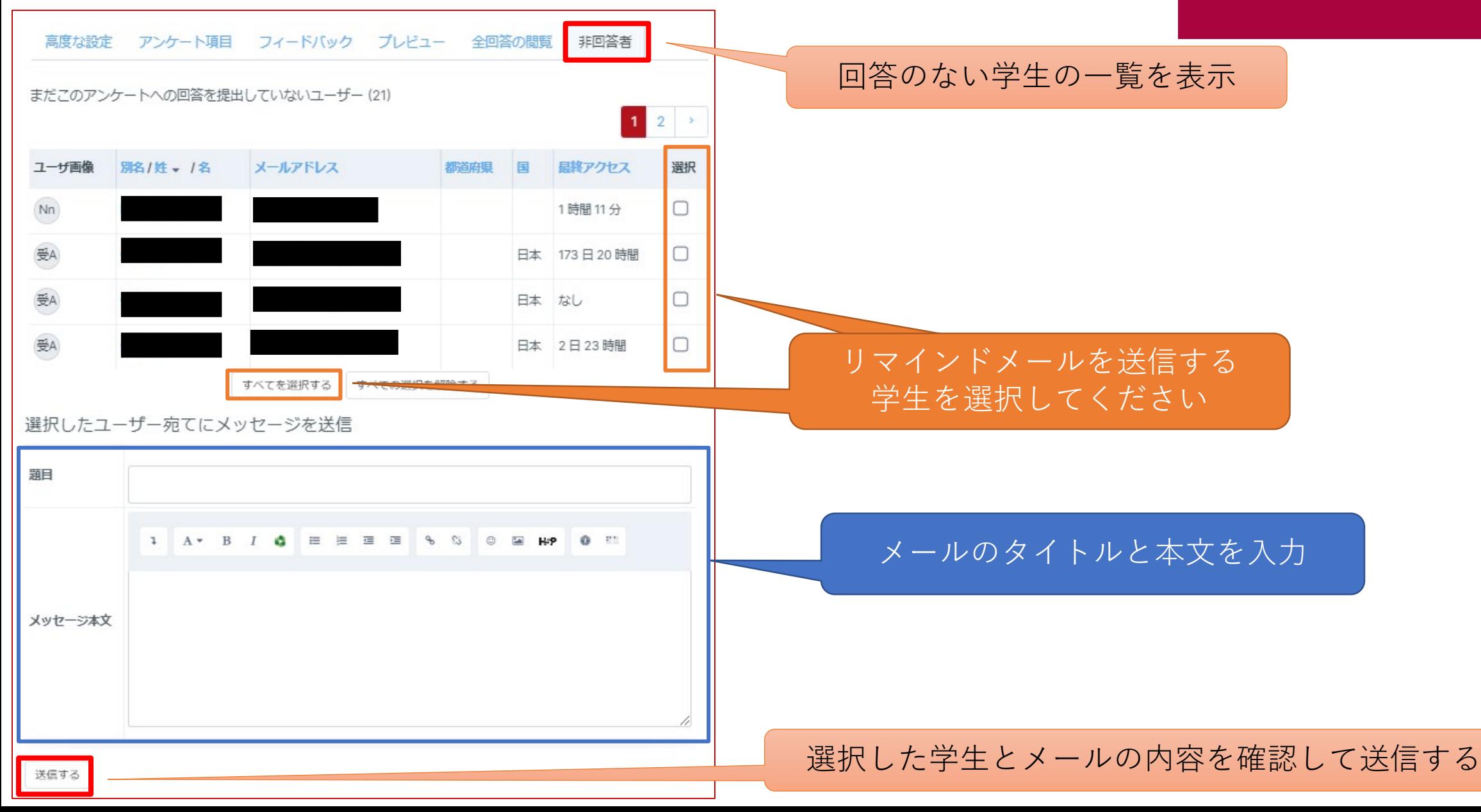

<span id="page-21-0"></span>(参考)アンケートの分岐設定

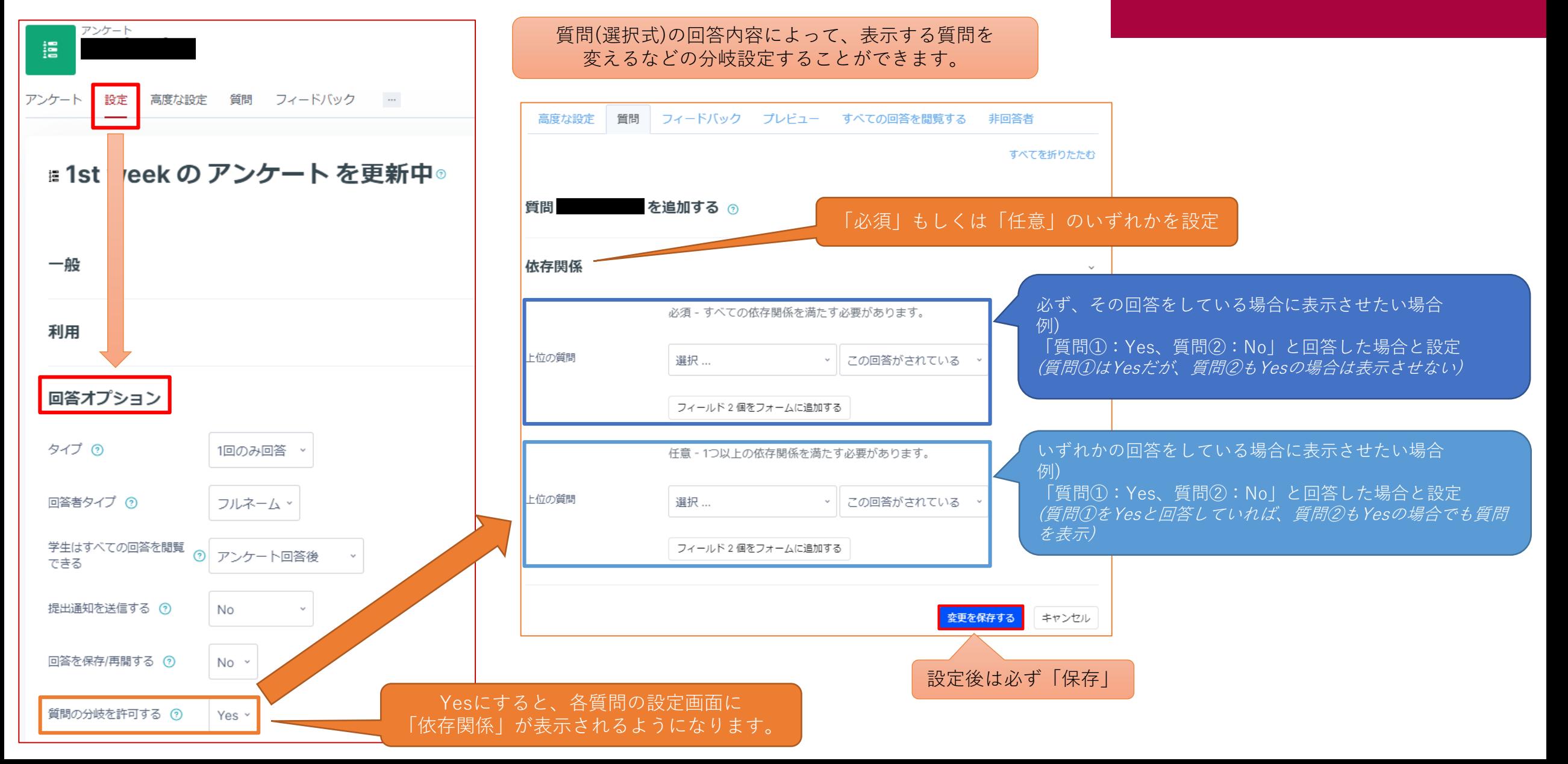

<span id="page-22-0"></span>フィードバックについて

- フィードバックでできること(例)
	- 複数のことを質問する簡易アンケート
	- 記述式、選択式を組み合わせたアンケート
	- 匿名回答や結果の公開 など

• 「+活動またはリソースを追加する」から 「フィードバック」を選択

## APU moodle

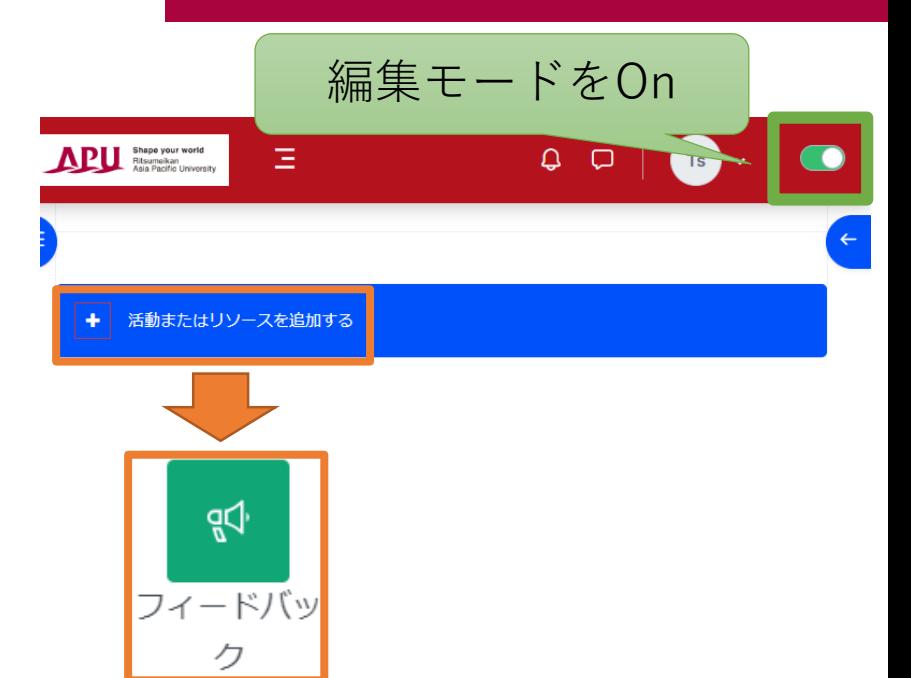

• フィードバックの流れ

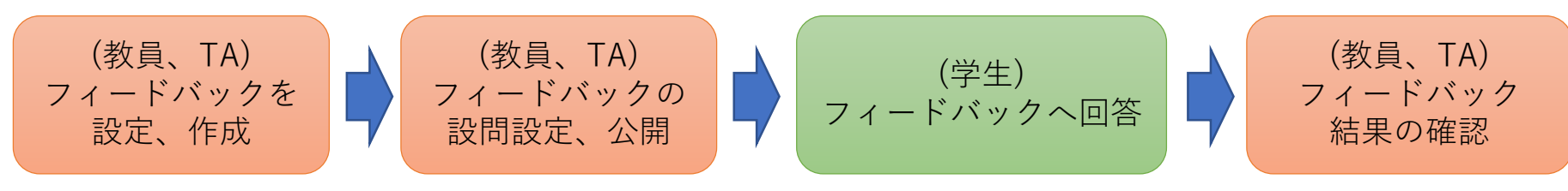

<span id="page-23-0"></span>フィードバックを設定する

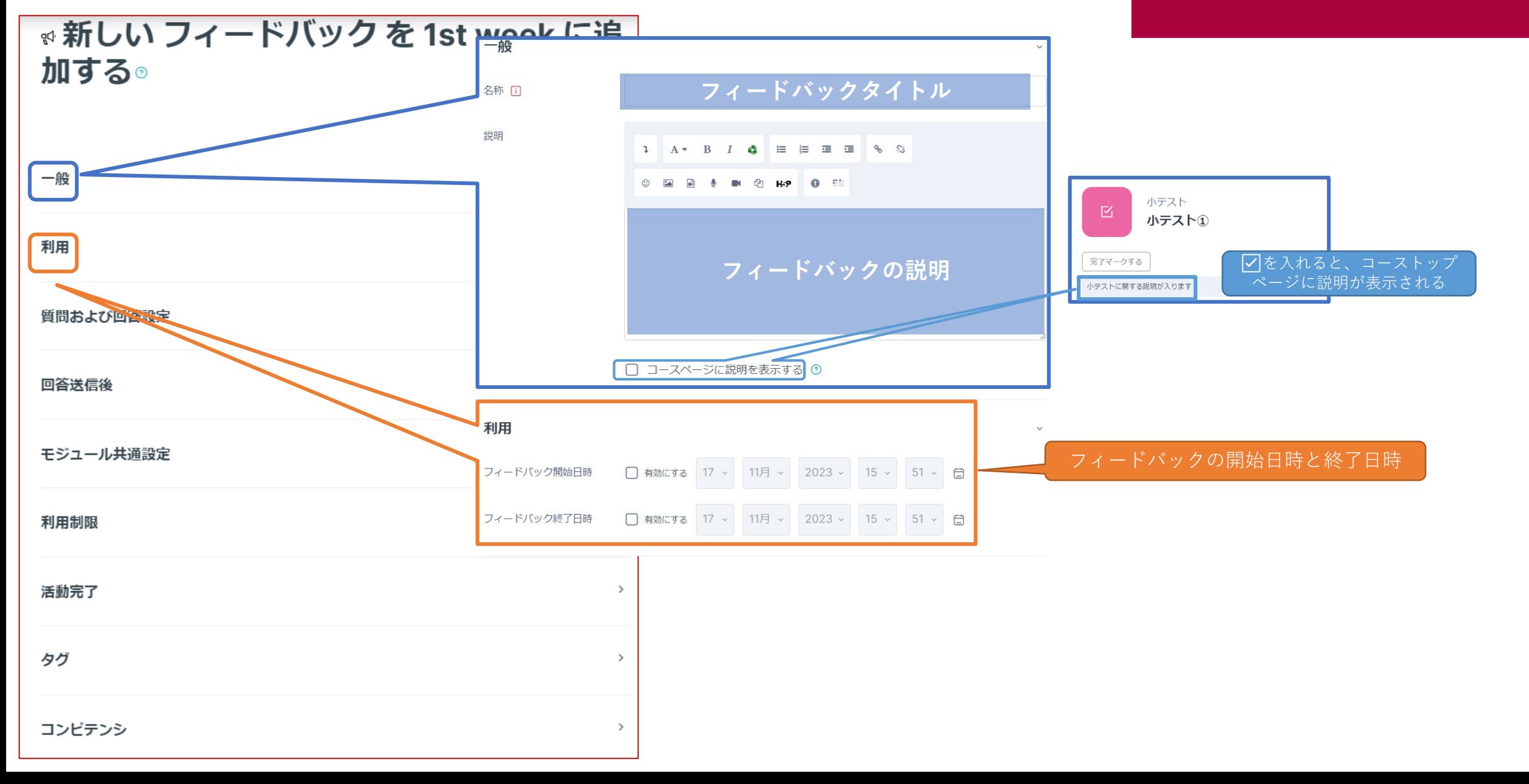

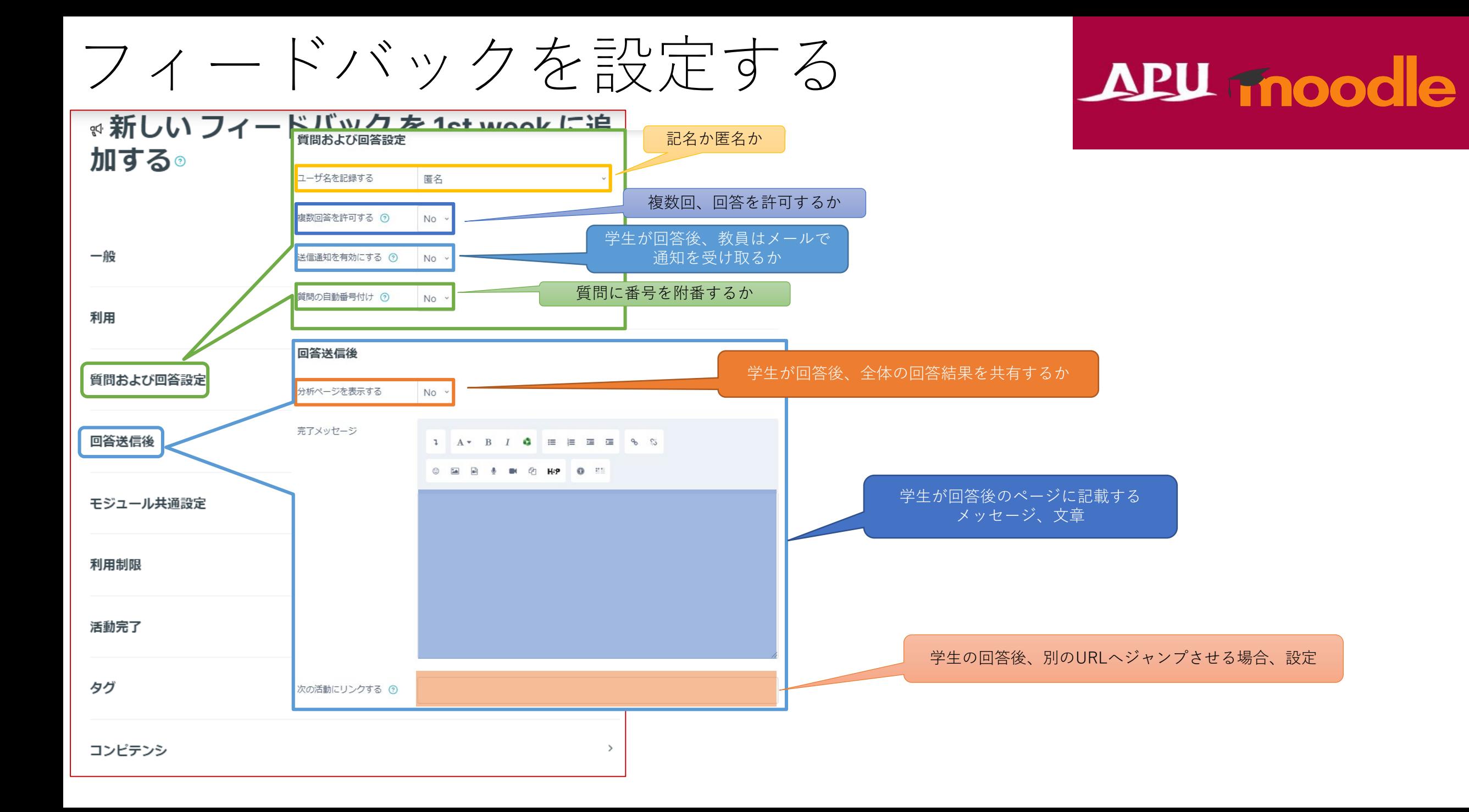

(各機能共通)モジュール共通設定

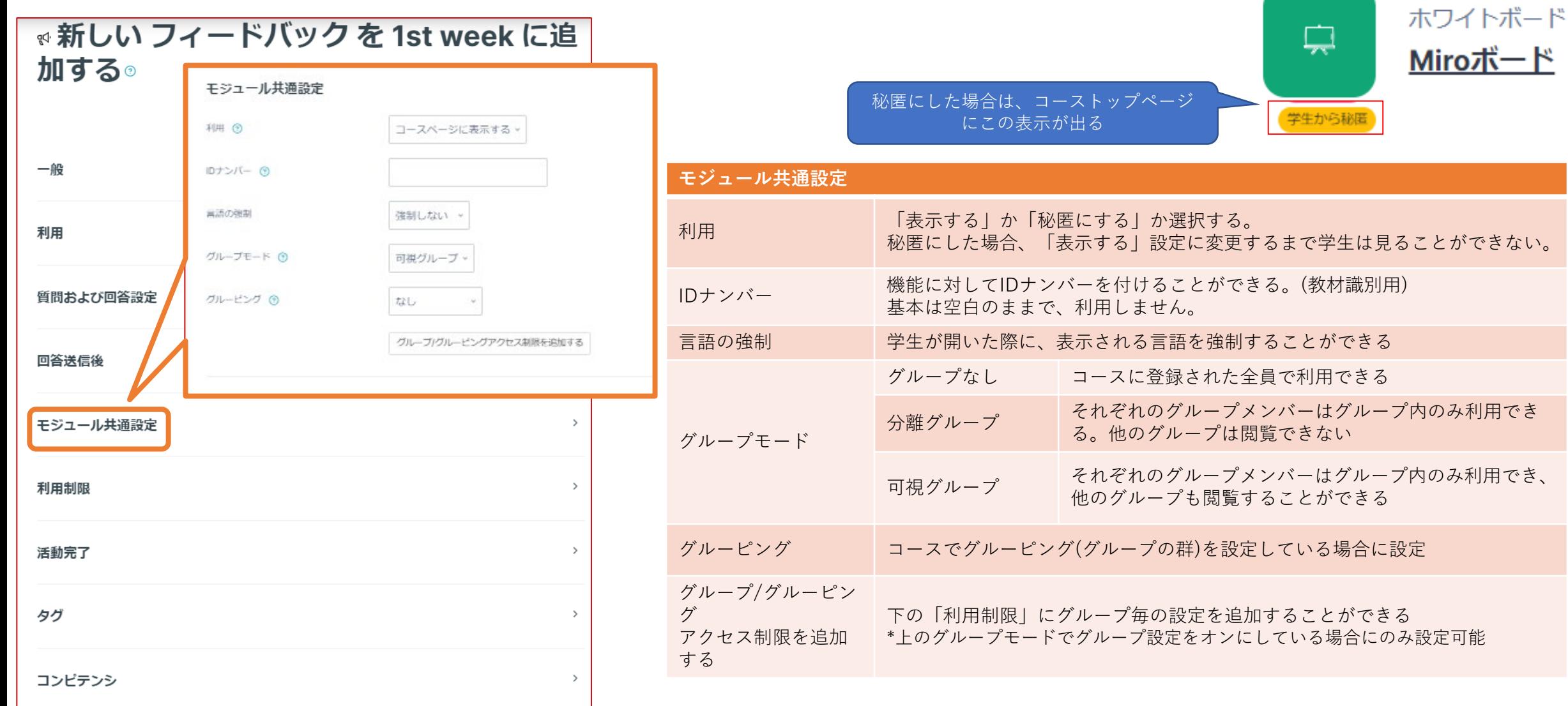

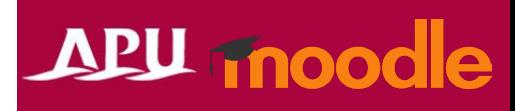

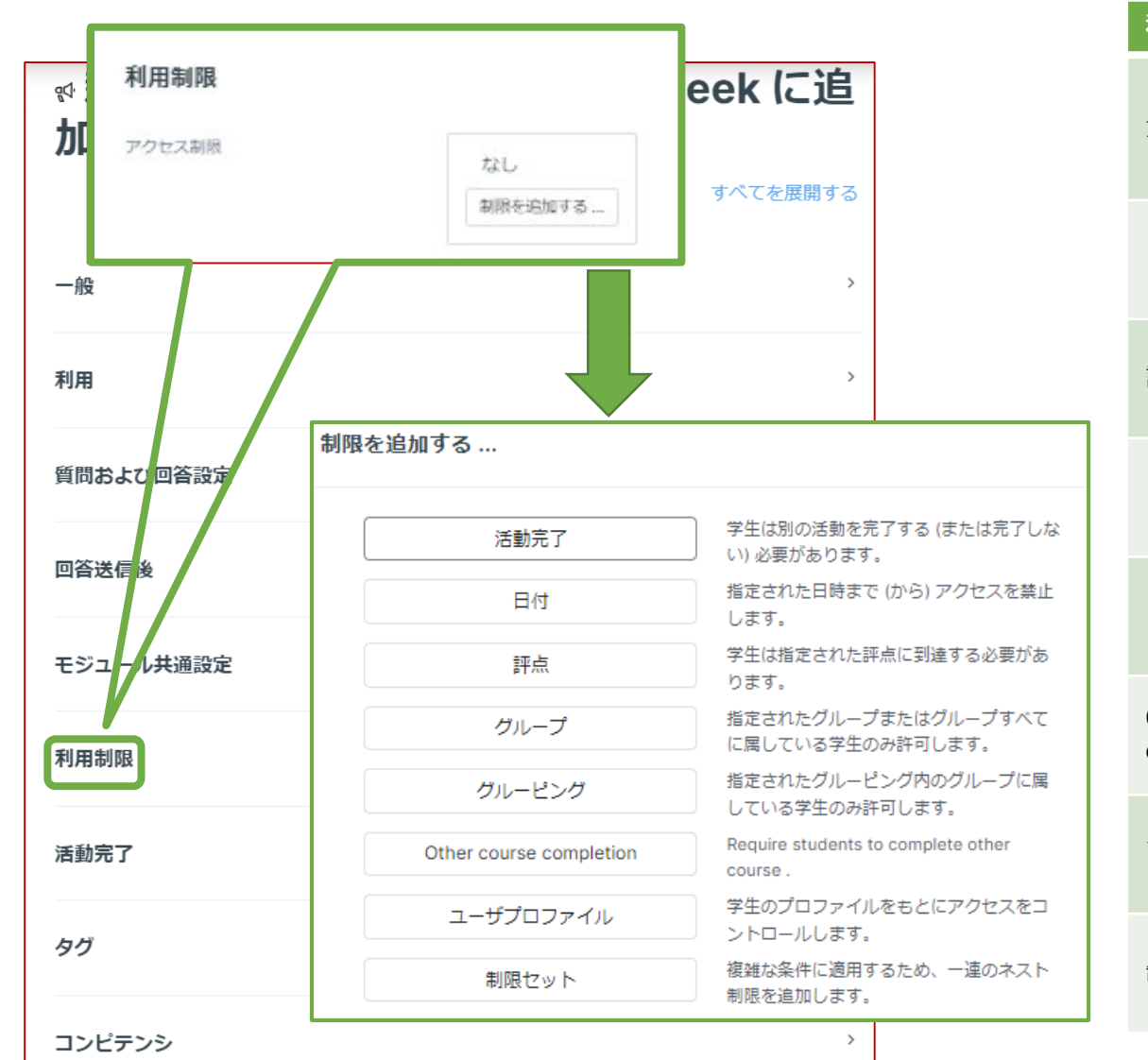

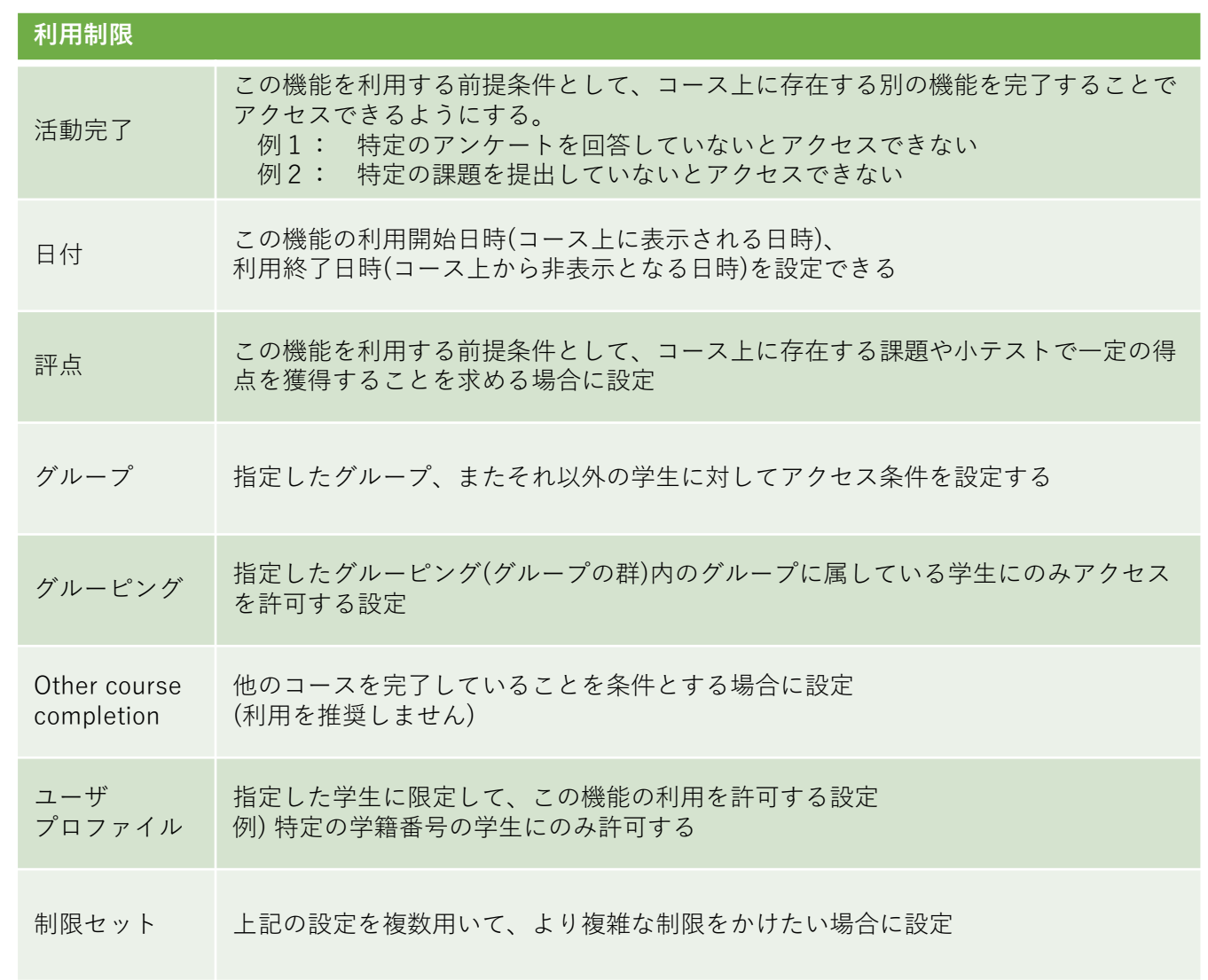

#### (各機能共通)活動完了、タグ、コンピテンシ Durnoodle

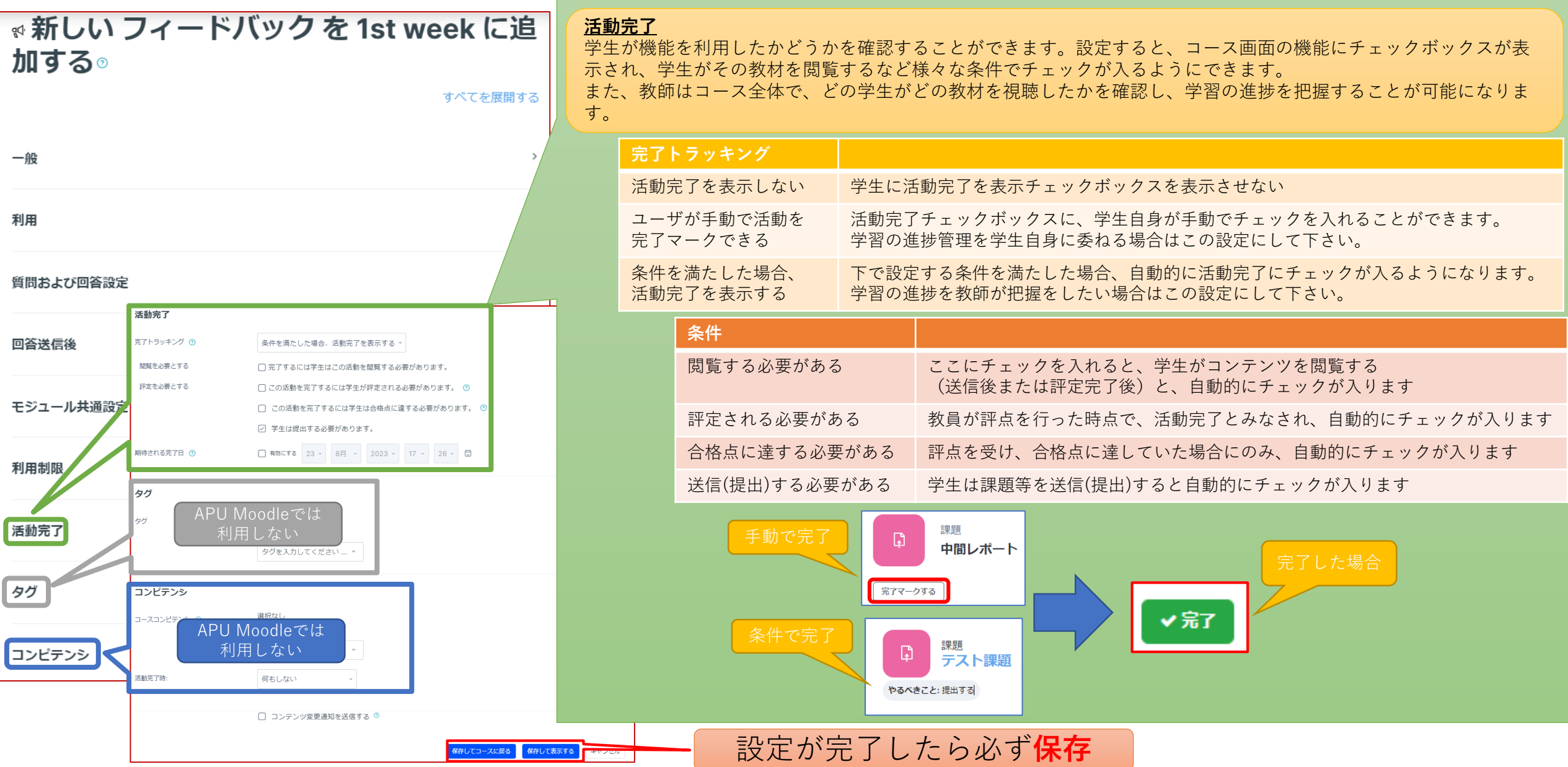

# <span id="page-28-0"></span>フィードバックの質問を作成する APU moodle

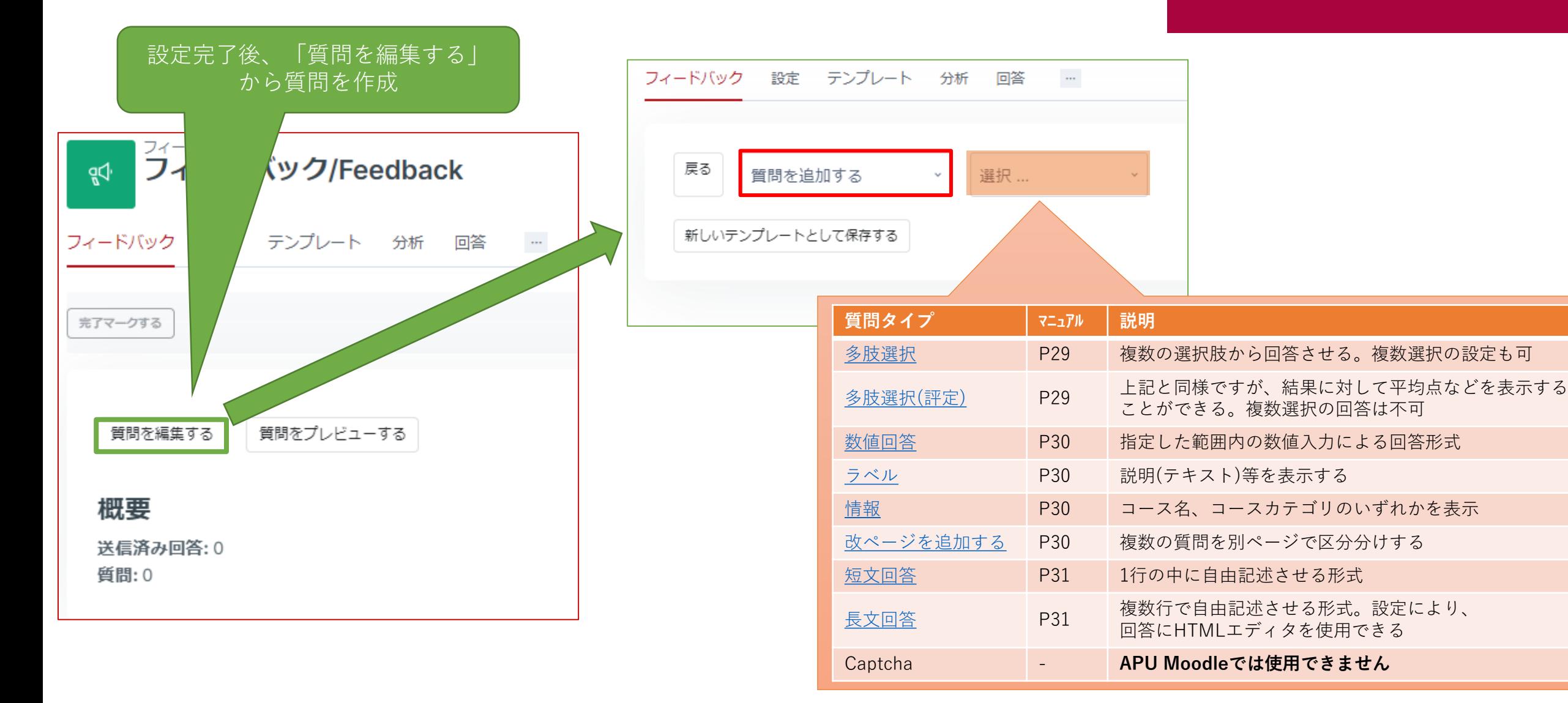

<span id="page-29-0"></span>フィードバックの質問を作成する

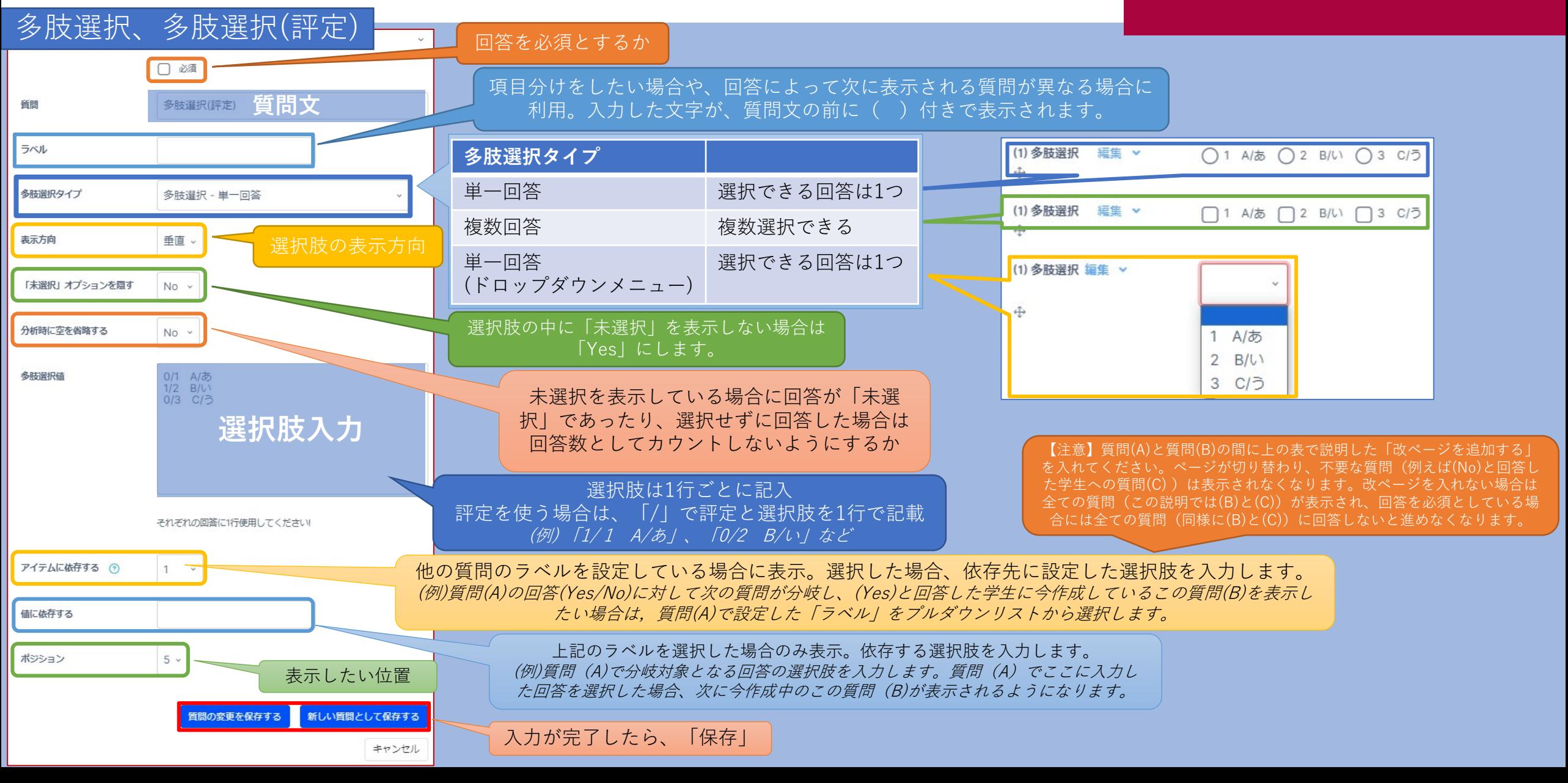

<span id="page-30-0"></span>フィードバックの質問を作成する

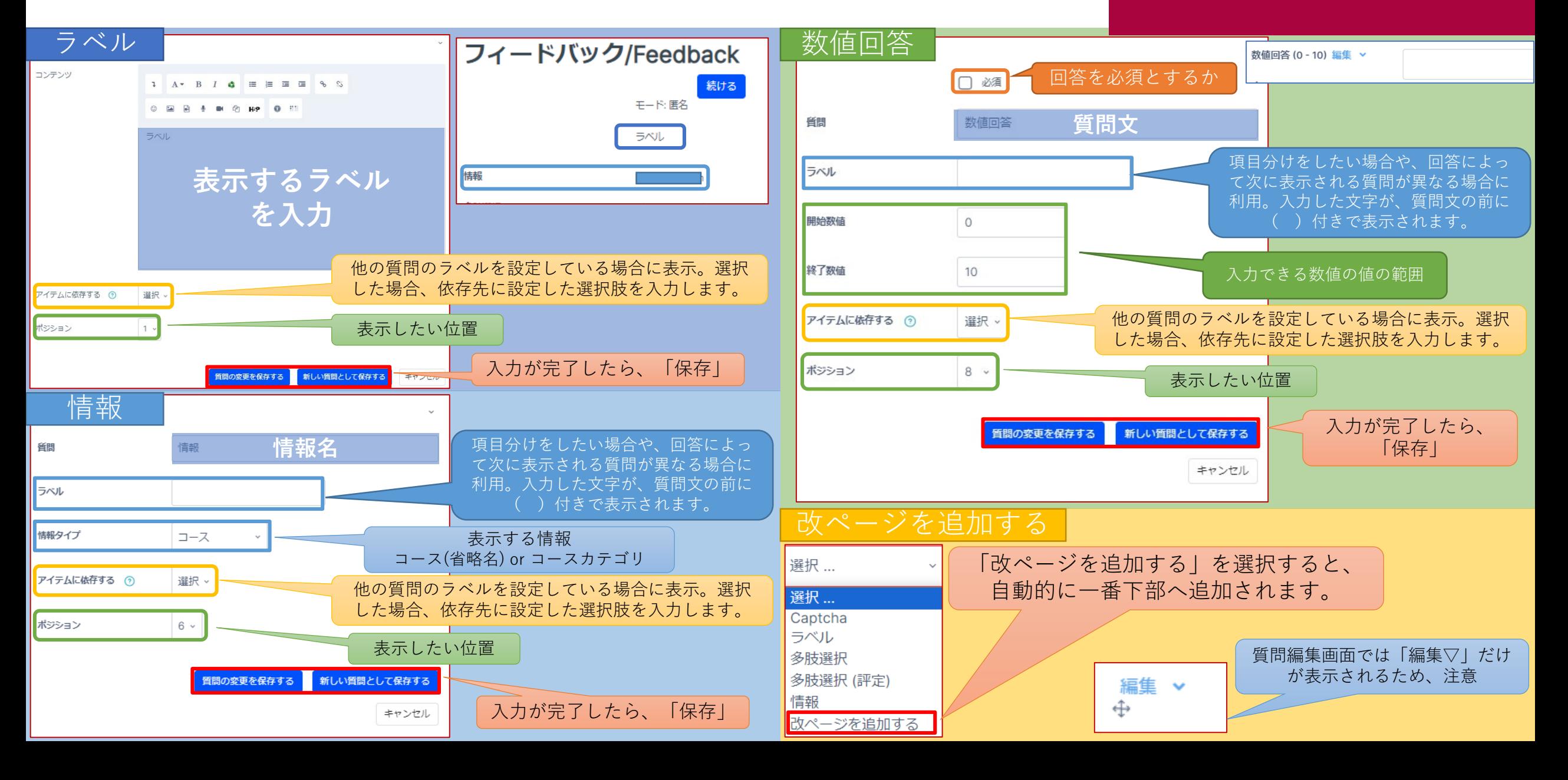

# <span id="page-31-0"></span>フィードバックの質問を作成する APU moodle

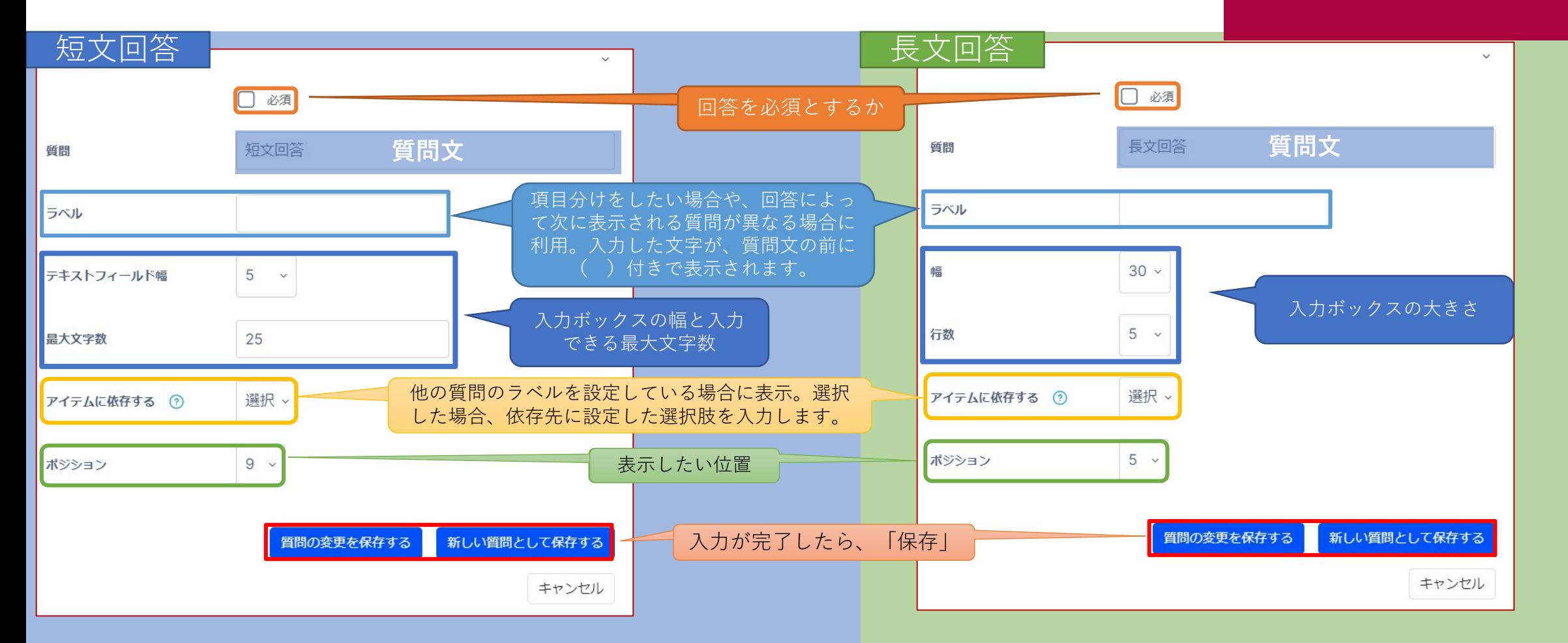

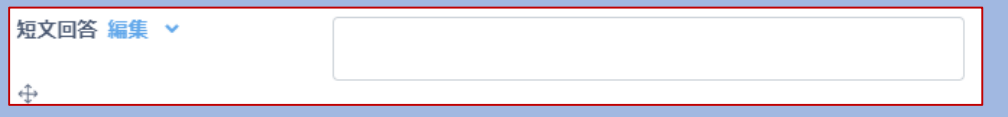

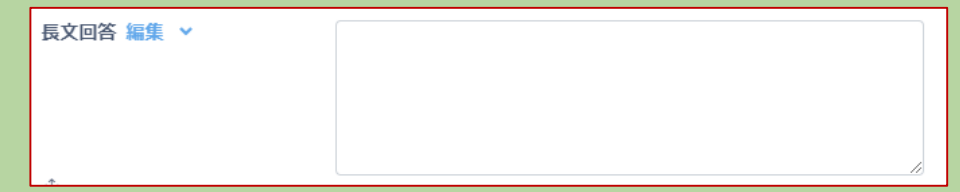

<span id="page-32-0"></span>設定した質問を編集、プレビューするAPUmoodle

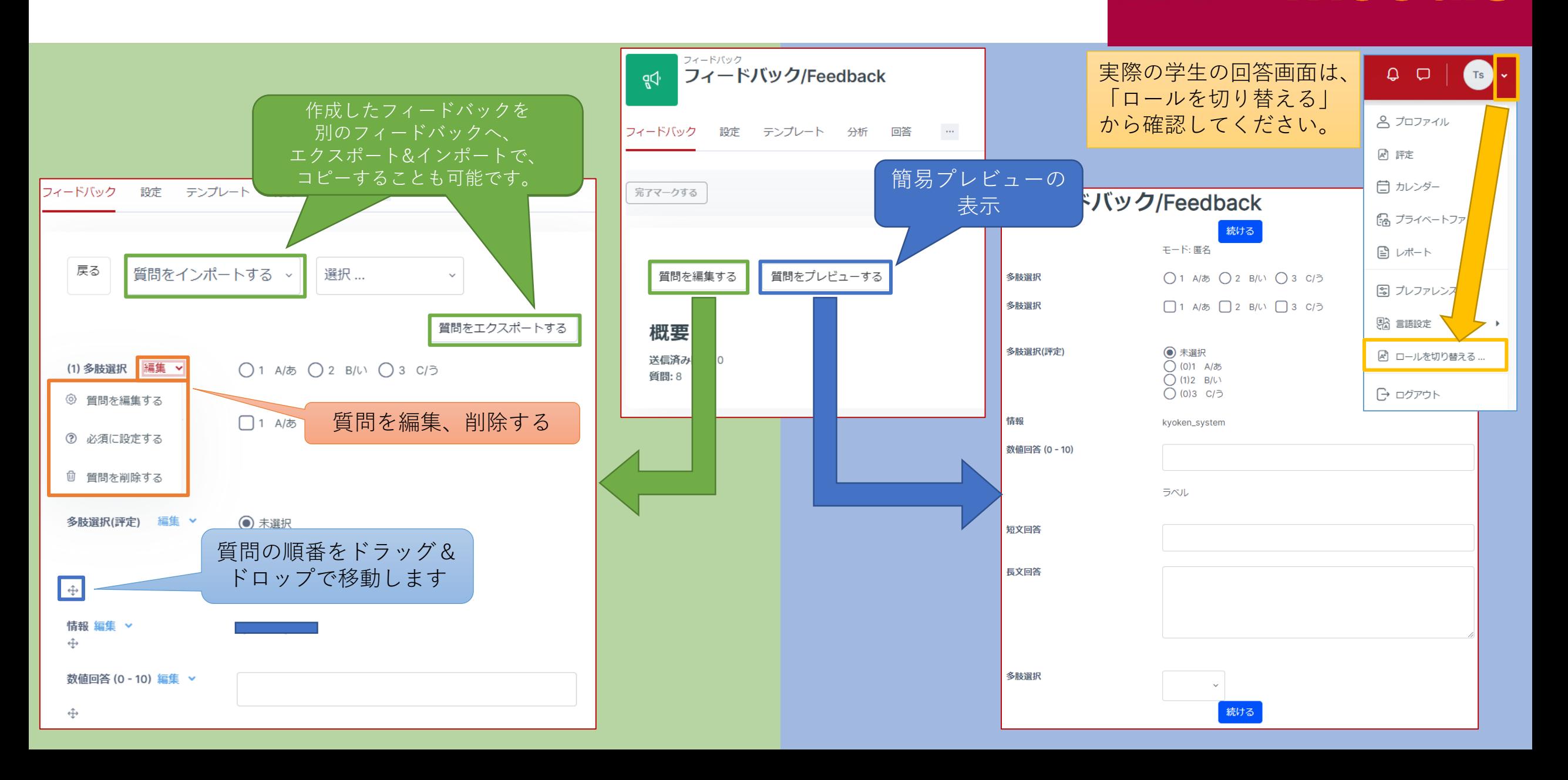

<span id="page-33-0"></span>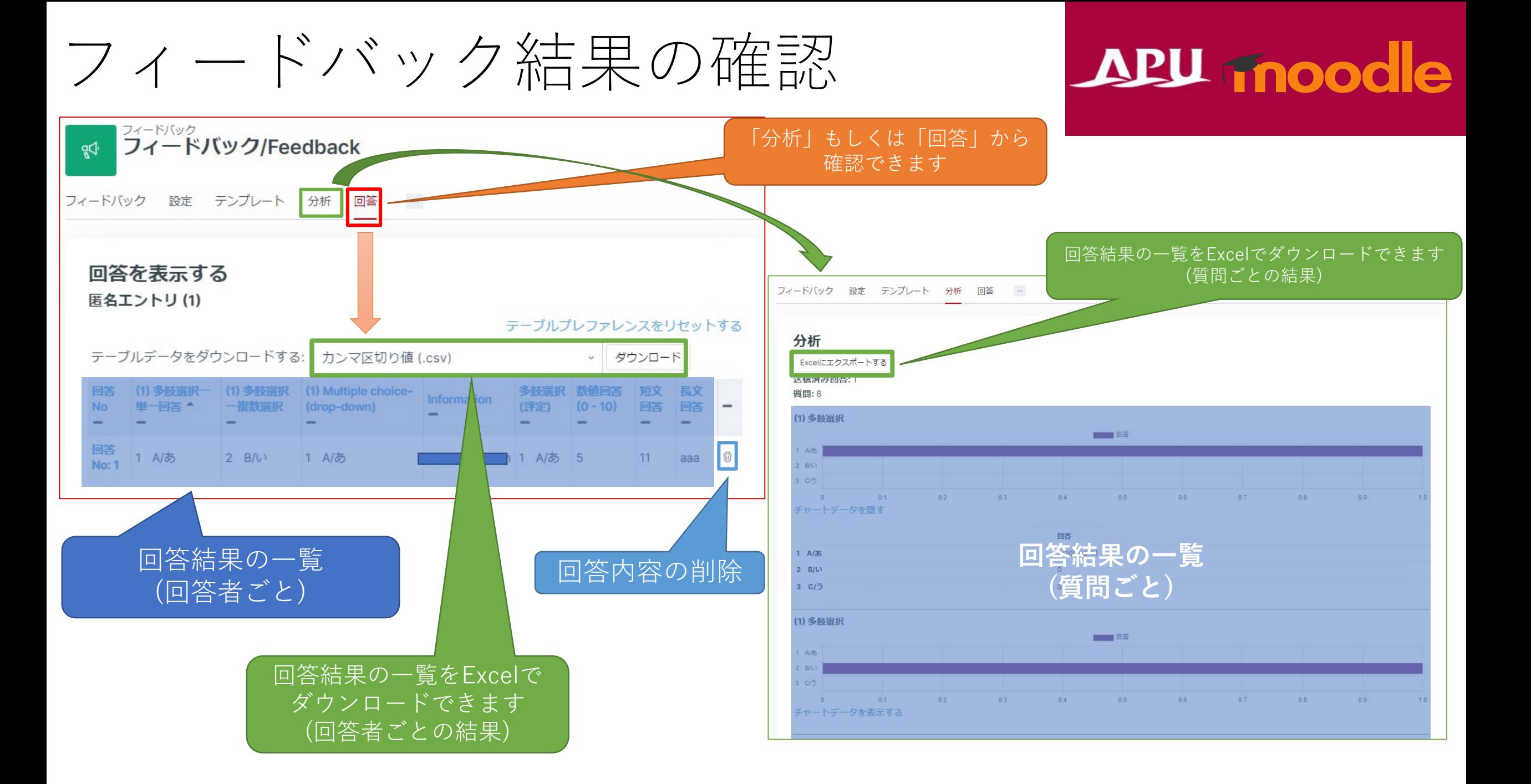